Import Documentary Collection Liquidation User Guide **Oracle Banking Trade Finance Process Management** Release 14.5.3.0.0

Part No. F50590-01

November 2021

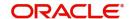

Oracle Banking Trade Finance Process Management Oracle Financial Services Software Limited

Oracle Park
Off Western Express Highway
Goregaon (East)
Mumbai, Maharashtra 400 063
India
Worldwide Inquiries:
Phone: +91 22 6718 3000

Fax: +91 22 6718 3001

www.oracle.com/financialservices/

Copyright © 2018-2021, Oracle and/or its affiliates. All rights reserved.

Oracle and Java are registered trademarks of Oracle and/or its affiliates. Other names may be trademarks of their respective owners.

U.S. GOVERNMENT END USERS: Oracle programs, including any operating system, integrated software, any programs installed on the hardware, and/or documentation, delivered to U.S. Government end users are "commercial computer software" pursuant to the applicable Federal Acquisition Regulation and agency-specific supplemental regulations. As such, use, duplication, disclosure, modification, and adaptation of the programs, including any operating system, integrated software, any programs installed on the hardware, and/or documentation, shall be subject to license terms and license restrictions applicable to the programs. No other rights are granted to the U.S. Government.

This software or hardware is developed for general use in a variety of information management applications. It is not developed or intended for use in any inherently dangerous applications, including applications that may create a risk of personal injury. If you use this software or hardware in dangerous applications, then you shall be responsible to take all appropriate failsafe, backup, redundancy, and other measures to ensure its safe use. Oracle Corporation and its affiliates disclaim any liability for any damages caused by use of this software or hardware in dangerous applications.

This software and related documentation are provided under a license agreement containing restrictions on use and disclosure and are protected by intellectual property laws. Except as expressly permitted in your license agreement or allowed by law, you may not use, copy, reproduce, translate, broadcast, modify, license, transmit, distribute, exhibit, perform, publish or display any part, in any form, or by any means. Reverse engineering, disassembly, or decompilation of this software, unless required by law for interoperability, is prohibited.

The information contained herein is subject to change without notice and is not warranted to be error-free. If you find any errors, please report them to us in writing.

This software or hardware and documentation may provide access to or information on content, products and services from third parties. Oracle Corporation and its affiliates are not responsible for and expressly disclaim all warranties of any kind with respect to third-party content, products, and services. Oracle Corporation and its affiliates will not be responsible for any loss, costs, or damages incurred due to your access to or use of third-party content, products, or services.

# Contents

| Oracle Banking Trade Finance Process Management |    |
|-------------------------------------------------|----|
| Overview                                        | 1  |
| Benefits                                        | 1  |
| Key Features                                    | 1  |
| Import Documentary Collection Liquidation       |    |
| Common Initiation Stage                         | 2  |
| Registration                                    | 3  |
| Application Details                             | 5  |
| Collection Details                              | 6  |
| Miscellaneous                                   | 8  |
| OBTFPM- OBDX Bidirectional flow                 | 9  |
| Data Enrichment                                 | 12 |
| Main Details                                    | 14 |
| Liquidation                                     | 17 |
| Additional Fields                               | 24 |
| Advices                                         | 25 |
| Additional Details                              | 26 |
| Settlement Details                              | 42 |
| Summary                                         | 44 |
| Exceptions                                      |    |
| Exception - Amount Block                        |    |
| Exception - Know Your Customer (KYC)            |    |
| Exception - Limit Check/Credit                  |    |
| Multi Level Approval                            |    |
| Authorization Re-Key (Non-Online Channel)       |    |
| Summary                                         |    |
| Reject Approval                                 |    |
| Summary                                         |    |
| Action Buttons                                  |    |
| Reference and Feedback                          |    |
| References                                      | 57 |
| Documentation Accessibility                     | 57 |
| Feedback and Support                            | 57 |

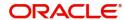

## **Oracle Banking Trade Finance Process Management**

Welcome to the Oracle Banking Trade Finance Process Management (OBTFPM) User Guide. This guide provides an overview on the OBTFPM application and takes you through the various steps involved in creating and processing trade finance transactions.

This document will take you through following activities in OBTFPM:

- To create and handle Trade Finance transaction.
- Help users to conveniently create and process trade finance transaction

#### Overview

OBTFPM is a Trade Finance Middle Office platform, which enables bank to streamline the trade finance operations. OBTFPM enables the customers to send request for new trade finance transaction either by visiting the branch (offline channels) or through SWIFT/Trade Portal/other external systems (online channels).

#### **Benefits**

OBTFPM helps banks to manage trade finance operations across the globe in different currencies. OBTFPM allows you to:

- Handle all trade finance transactions in a single platform.
- Provides support for limit verification and limit earmarking.
- · Provide amount block support for customer account.
- Provides acknowledgement to customers.
- Enables the user to upload related documents during transaction.
- Enables to Integrate with back end applications for tracking limits, creating limit earmarks, amount blocks, checking KYC, AML and Sanction checks status.
- Create, track and close exceptions for the above checks.
- Enables to use customer specific templates for fast and easy processing of trade transactions that reoccur periodically.

#### **Key Features**

- Stand-alone system that can be paired with any back end application.
- Minimum changes required to integrate with bank's existing core systems.
- Faster time to market.
- Capable to interface with corporate ERP and SWIFT to Corporate.
- Highly configurable based on bank specific needs.
- Flexibility in modifying processes.

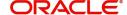

# **Import Documentary Collection Liquidation**

Import Documentary Collection Liquidation process facilitates the user to handle the payment under a Documentary Collection.

This section contains the following topics:

| Common Initiation Stage | Exceptions Reject Approval |
|-------------------------|----------------------------|
| Registration            | Multi Level Approval       |
| Data Enrichment         |                            |

## **Common Initiation Stage**

The user can initiate the new import documentary collection liquidation request from the common Initiate Task screen.

- 1. Using the entitled login credentials, login to the OBTFPM application.
- 2. Click Trade Finance > Initiate Task.

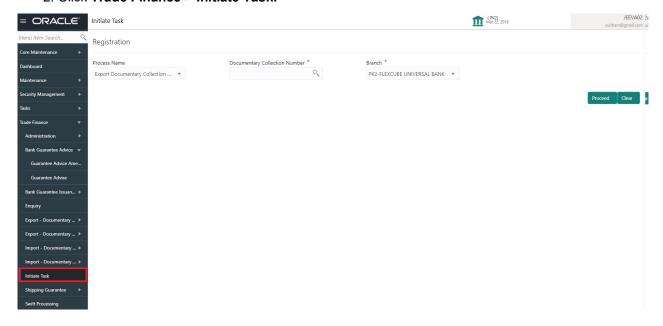

Provide the details based on the description in the following table:

| Field                            | Description                                   |
|----------------------------------|-----------------------------------------------|
| Process Name                     | Select the process name to initiate the task. |
| Documentary Collection<br>Number | Select the Documentary Collection Number.     |
| Branch                           | Select the branch.                            |

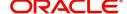

## **Action Buttons**

Use action buttons based on the description in the following table:

| Field   | Description                                                        |
|---------|--------------------------------------------------------------------|
| Proceed | Task will get initiated to next logical stage.                     |
| Clear   | The user can clear the contents update and can input values again. |

## Registration

The process starts from Registration stage, during Registration stage, user can capture the basic details of the transaction and upload related documents. On submit, the request will be available for an collection expert to handle the request in the next stage.

1. Using the entitled login credentials for Registration stage, login to the OBTFPM application.

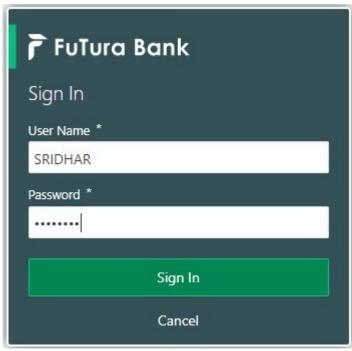

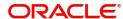

2. On login, user must be able to view the dashboard screen with widgets as mapped to the user.

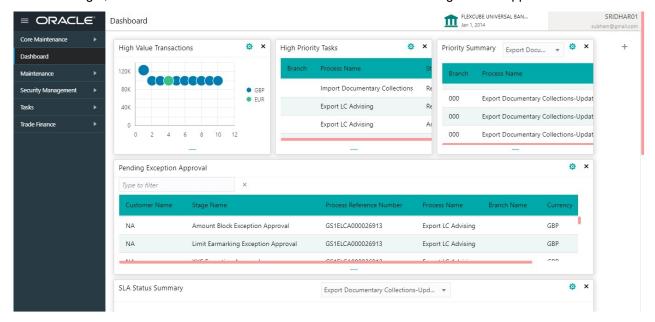

3. Click Trade Finance> Import Documentary Collection> Import Documentary Collection Liquidation.

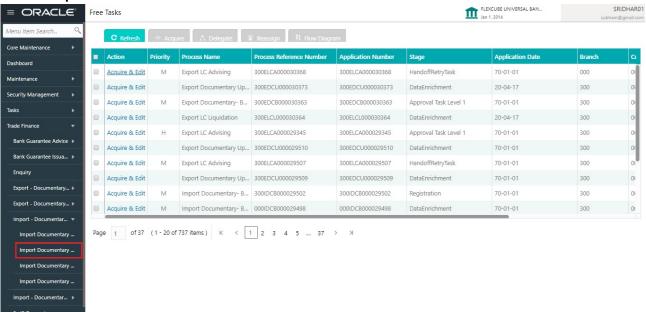

The registration stage has two sections Application Details and Collection Details. Let's look at the details of Registration screens below:

## **Application Details**

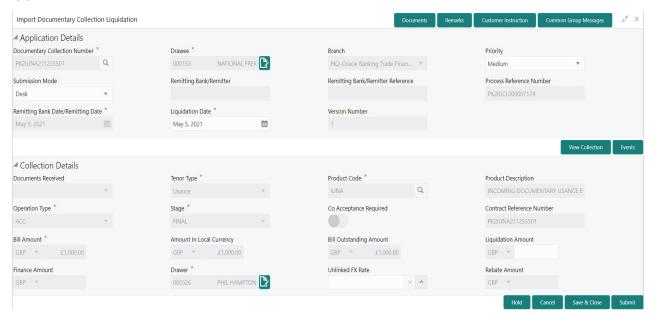

#### Provide the Application Details based on the description in the following table:

| Field                            | Description                                                                                                    | Sample Values         |
|----------------------------------|----------------------------------------------------------------------------------------------------|-----------------------|
| Documentary Collection<br>Number | Provide the Documentary Collection Number. Alternatively, user can search the Documentary Collection Number using LOV.                                                                                                    |                       |
|                                  | In the LOV, user can search giving any of the combination of details of Documentary Collection Number, Customer ID, Beneficiary, Currency, Amount and Value Date to fetch the collection details. Based on the search result, select the applicable documentary collection. |                       |
| Drawee                           | Read only field.                                                                                                    |                       |
|                                  | Drawee ID and Drawee Name will be auto-<br>populated based on the selected Documentary<br>Collection Number.                                                                                                    |                       |
| Branch                           | Read only field.                                                                                                    | 203-Bank              |
|                                  | Branch details will be auto-populated based on the selected Documentary Collection Number.                                                                                                    | Futura -Branch<br>FZ1 |
| Priority                         | System will populate the priority of the customer based on priority maintenance. If priority is not maintained for the customer, system will populate 'Medium' as the default priority. User can change the priority populated any time before submit.                      | High                  |
| Submission Mode                  | Select the submission mode of Export Collection Liquidation request. By default the submission mode will have the value as 'Desk'.                                                                                                    | Desk                  |
|                                  | Desk- Request received through Desk                                                                                                    |                       |
|                                  | Courier- Request received through Courier                                                                                                    |                       |

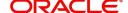

| Field                                      | Description                                                                                                    | Sample Values |
|--------------------------------------------|----------------------------------------------------------------------------------------------------|---------------|
| Remitting Bank/Remitter                    | Read only field.  Remitting Bank/Remitter will be auto-populated based on the selected Documentary Collection Number.                 |               |
| Remitting Bank/Remitting<br>Bank Reference | Read only field.  Remitting Bank/Remitting Bank Reference will be auto-populated based on the selected Documentary Collection Number. |               |
| Process Reference<br>Number                | Unique sequence number for the transaction.  This is auto generated unique OBTFPM task reference number.                              |               |
| Remitting Bank Date/<br>Remitting Date     | Read only field.  Remitting Bank Date/Remitting Date will be autopopulated based on the selected Documentary Collection Number.       |               |
| Liquidation Date                           | By default, the application will display branch's current date.                                                                       | 04/13/2018    |
| Version Number                             | This field displays the latest version of the bill.                                                                                   |               |

## **Collection Details**

Registration user can provide collection details in this section. Alternately, details can be updated by Data Enrichment user.

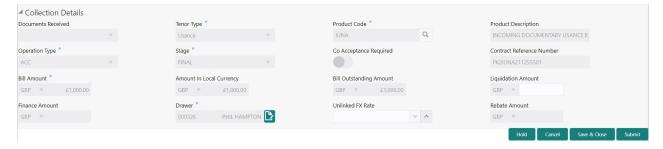

Provide the Liquidation Details based on the description in the following table:

| Field              | Description                                                                                                   | Sample Values |
|--------------------|----------------------------------------------------------------------------------------------------|---------------|
| Documents Received | Read only field.                                                                                              |               |
|                    | Documents received details will be auto-<br>populated based on the selected Documentary<br>Collection Number. |               |
| Tenor Type         | Read only field.                                                                                              |               |
|                    | Tenor will be auto-populated based on the selected Documentary Collection Number.                             |               |

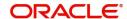

| Field                        | Description                                                                                                    | Sample Values |
|------------------------------|----------------------------------------------------------------------------------------------------|---------------|
| Product Code                 | Read only field.                                                                                                    |               |
|                              | Product code will be auto-populated based on the selected Documentary Collection Number.                                                                                                    |               |
| Product Description          | Read only field.                                                                                                    |               |
|                              | This field displays the i of the product as per the product code.                                                                                                    |               |
| Operation Type               | Operation Code will be auto-populated from the collection booking. User can update the operation code, if required.                                                                                                    |               |
| Stage                        | System displays the stage of the transaction. User can change the value from initial to final.                                                                                                    |               |
| Co-Acceptance Required       | Read only field.                                                                                                    |               |
|                              | Co-Acceptance Required will be auto-populated based on the selected Documentary Collection Number.                                                                                                    |               |
| Contract Reference<br>Number | System to populate contract reference number from the back end system once the Documentary Collection Number is selected.                                                                                               |               |
| Bill Amount                  | Read only field.                                                                                                    |               |
|                              | Bill currency and amount will be auto-populated based on the selected Documentary Collection Number.                                                                                                    |               |
| Amount In Local Currency     | System fetches the local currency equivalent value for the LC amount from back office (with decimal places).                                                                                                    |               |
| Bill Outstanding Amount      | Read only field.                                                                                                    |               |
|                              | Bill Outstanding Amount will be auto-populated based on the selected Documentary Collection Number from the LOV.                                                                                                    |               |
| Liquidation Amount           | Provide the bill amount to be liquidated.                                                                                                    |               |
|                              | If Tenor type is Mixed, system disables the user to input in this field. On Submit and on click of Next, system displays message "This is a Multi-Tenor bill. Liquidation Details are to be input in Multi-Tenor Grid". |               |
| Finance Amount               | Read only field.                                                                                                    |               |
|                              | Finance Amount will be auto-populated based on the selected Documentary Collection Number.                                                                                                    |               |
| Drawer                       | Read only field.                                                                                                    |               |
|                              | Drawer ID and <b>Drawer Name</b> will be autopopulated based on the selected Documentary Collection Number.                                                                                                    |               |

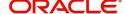

| Field            | Description                                                                                                    | Sample Values |
|------------------|----------------------------------------------------------------------------------------------------|---------------|
| Unlinked FX Rate | Provide the unlinked FX rate.                                                                                                    |               |
|                  | If Tenor type is Mixed, system disables the user to input in this field. On Submit and on click of Next, system displays message "This is a Multi-Tenor bill. Liquidation Details are to be input in Multi-Tenor Grid". |               |
| Rebate Amount    | Read only field.                                                                                                    |               |
|                  | Rebate to the bill outstanding amount.                                                                                                    |               |

#### Miscellaneous

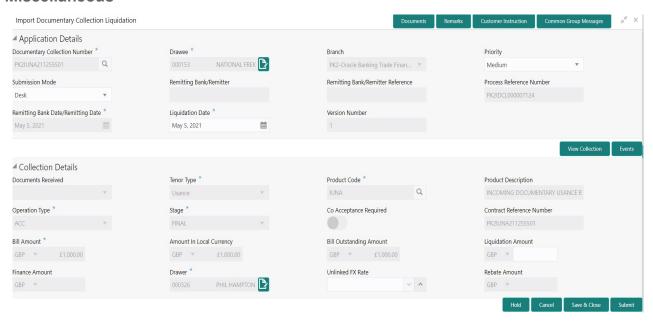

Provide the Miscellaneous Details based on the description in the following table:

| Field                 | Description                                                                                                    | Sample Values |
|-----------------------|----------------------------------------------------------------------------------------------------|---------------|
| Documents             | Upload the documents received under the Import Documentary Collection Liquidation.                                                                                                    |               |
| Remarks               | Provide any additional information regarding the collection. This information can be viewed by other users handling the request.                                                                                                    |               |
| Customer Instructions | Standard Instructions – In this section, the system will populate the details of Standard Instructions maintained for the customer. User will not be able to edit this.      Transaction Level Instructions – In this section, OBTFPM user can input any Customer Instructions received as part of transaction processing. This section will be enabled only for customer initiated transactions. |               |

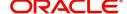

| Field                | Description                                                                                                    | Sample Values |
|----------------------|----------------------------------------------------------------------------------------------------|---------------|
| Common Group Message | Click Common Group Message button, to send MT799 and MT999 messages from within the task.                                                                                                    |               |
| Checklist            | Make sure that the details in the checklist are completed and acknowledge. If mandatory checklist items are not selected, system will display an error on submit.                                                             |               |
|                      | Checklist ×                                                                                                    |               |
|                      | Registration                                                                                                    |               |
|                      | ✓ Application signed and stamped Remarks                                                                                                    |               |
|                      | Any correction or alteration initialled by the app     Remarks                                                                                                    |               |
|                      | Amount in words and numbers are matching Remarks                                                                                                    |               |
|                      | ✓ LC amt and ccy are uniform across the application Remarks                                                                                                    |               |
|                      | ✓ customer signature verified Remarks                                                                                                    |               |
|                      | Save Checklist                                                                                                    |               |
|                      | × Close                                                                                                    |               |
|                      |                                                                                                    |               |
| Action Buttons       |                                                                                                    | I.            |
| Submit               | On submit, task will get moved to next logical stage of Import Documentary Collection Liquidation.                                                                                                    |               |
|                      | If mandatory fields have not been captured, system will display an error message until the mandatory fields data are provided.                                                                                                |               |
| Save & Close         | Save the information provided and holds the task in 'My Task' queue for working later. This option will not submit the request.                                                                                               |               |
| Cancel               | Cancels the Import Documentary Collection Liquidation Task. Details entered will not be saved and the task will be removed.                                                                                                   |               |
| Hold                 | The details provided will be saved and status will be on hold. User must update the remarks on the reason for holding the task.  This option is used, if there are any pending information yet to be received from applicant. |               |

## **OBTFPM- OBDX Bidirectional flow**

As a part of Digital Experience, customers can initiate Trade Finance Transactions from online channels and the respective task will be available in OBTFPM for further handling.

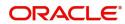

OBTFPM user, for task received from online channel, raise clarification and receive response from the customer.

1. Customer initiates the Trade Finance transaction in Online channel (OBDX) and upload the necessary documents.

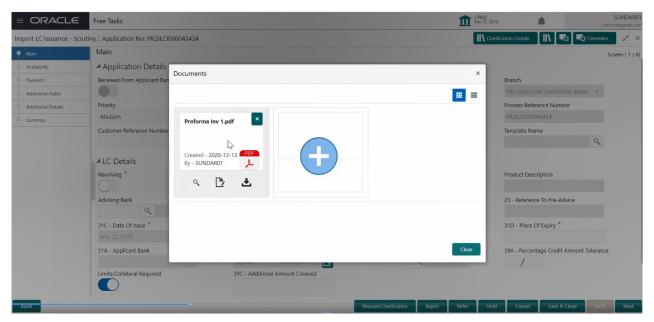

- 2. The task created will land in the Scrutiny stage of OBTFPM for handling by Trade expert for reviewing and identifying mismatch/incomplete data.
- 3. In the Scrutiny, Data Enrichment or Approval the bank user may require clarification from customer, OBTFPM user clicks **Request Clarification** button to request for online clarification from customer.

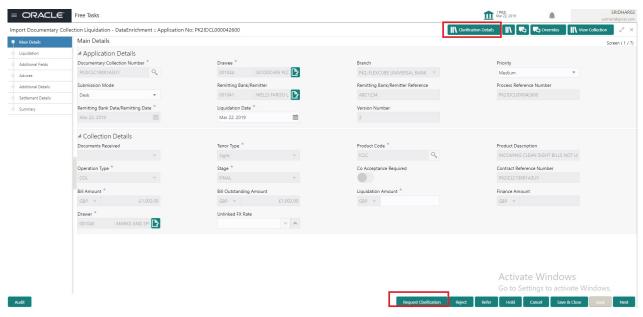

- 4. The **Request Clarification** detailed screen appears, user enters the information and clicks **Save**, the information should be sent to customer.
- 5. OBTFPM user should be able to see the details in the View Clarification window and the status will be Clarification Requested. The user can click Re clarification if required.

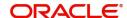

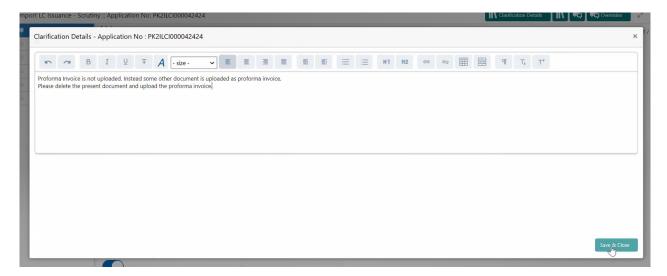

6. The task goes to **Awaiting Customer Clarification** state. until the response received from the customer.

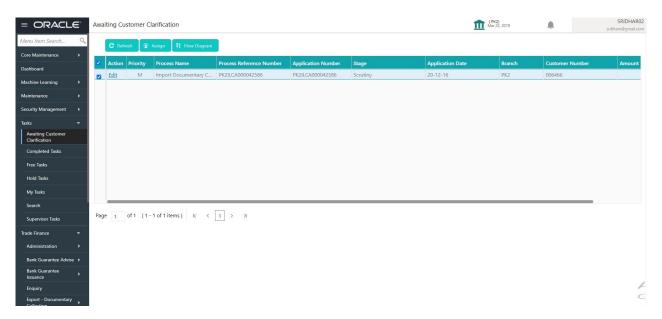

7. Click Edit.

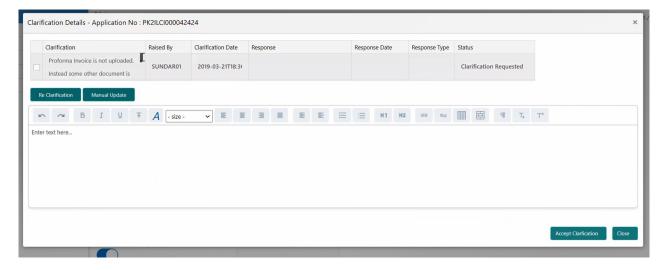

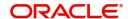

- 8. The user can click **Accept Clarification** button, if the query raised has been answered by the customer. The status should change to Clarification Accepted. on next the task moves to the next logical stage.
- 9. Bank user checks the Clarification and opens the **Documents** Tab. System displays both the new document uploaded and the metadata for deleted document and the deleted document is displayed in a blurred way. User can open the new document, the deleted document cannot be opened. System should also increment the version number of the documents.

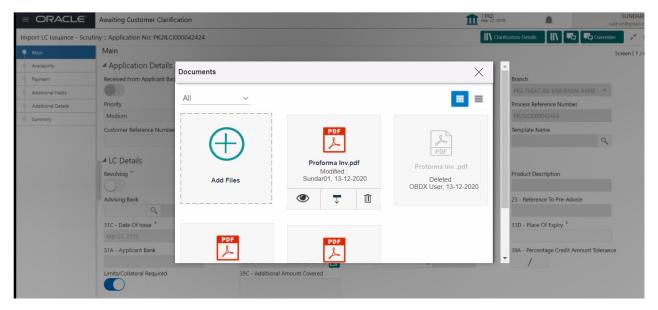

## **Data Enrichment**

On successful completion of registration of an Import Documentary Collection Liquidation, the request moves to data enrichment stage. In this stage the gathered information during registration are scrutinized.

Do the following steps to acquire a task currently at Data Enrichment stage:

1. Using the entitled login credentials for Data Enrichment stage, login to the OBTFPM application.

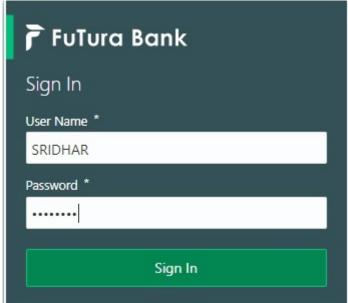

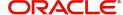

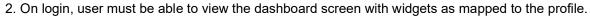

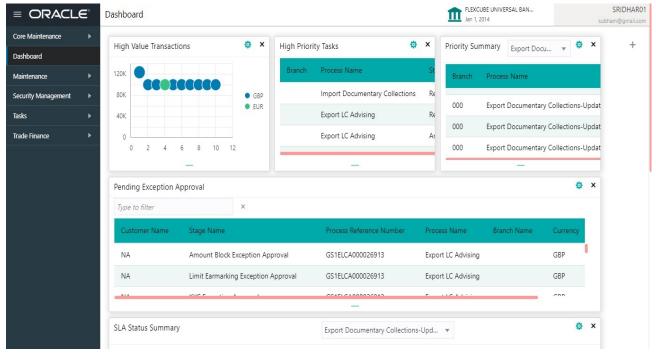

#### 3. Click Trade Finance> Tasks> Free Tasks.

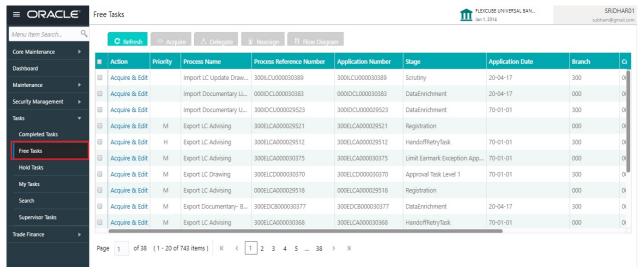

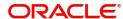

Select the appropriate task and click Acquire & Edit to edit the task or click Acquire to edit the task from My Tasks.

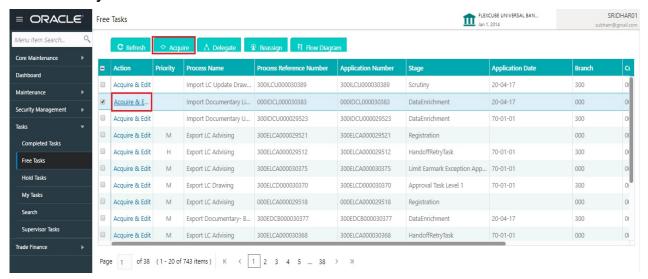

5. The acquired task will be available in My Tasks tab. Click Edit to update the registered task.

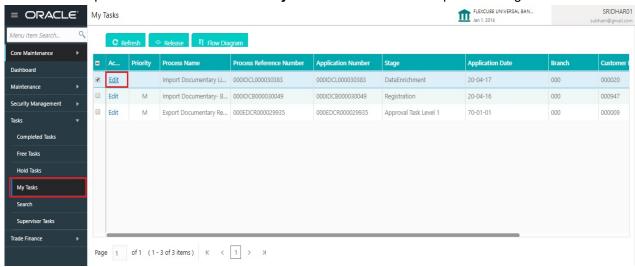

The Data Enrichment stage has the following hops for data capture:

- Main Details
- Liquidation
- Additional Fields
- Advices
- Additional Details
- Settlement Details
- Summary

Let's look at the details for Data Enrichment stage. User can enter/update the following fields. Some of the fields that are already having value from registration stage may not be editable.

#### **Main Details**

Main details section has two sub section as follows:

- Application Details
- Collection Details

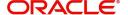

### **Application Details**

All fields displayed under Application details section, would be read only except for the **Priority**. Refer to Application Details for more information of the fields.

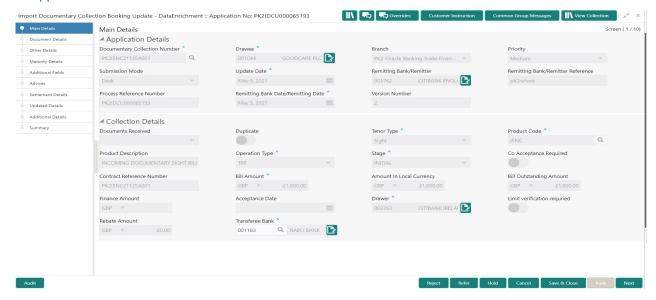

#### **Collection Details**

The fields listed under this section are same as the fields listed under the Collection Details section in Registration. Refer to Collection Details for more information of the fields. During registration, if user has not captured details, then user can capture the details in this section.

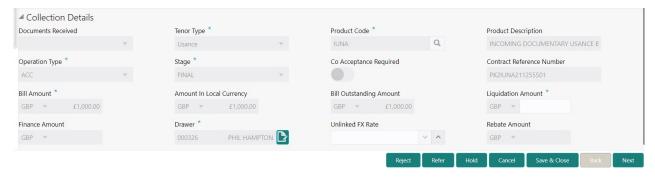

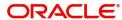

## **Action Buttons**

Use action buttons based on the description in the following table:

| Field                 | Description                                                                                                    | Sample Values |
|-----------------------|----------------------------------------------------------------------------------------------------|---------------|
| Documents             | Click the Documents icon to View/Upload the required documents.                                                                                                    |               |
|                       | Application will display the mandatory and optional documents.                                                                                                    |               |
|                       | The user can view and input/view application details simultaneously.                                                                                                    |               |
|                       | When a user clicks on the uploaded document, Document window get opened and on clicking the view icon of the uploaded document, Application screen should get split into two. The one side of the document allows to view and on the other side allows to input/view the details in the application. |               |
| Remarks               | Click the Remarks icon to provide any additional information. This information can be viewed by other users processing the request.                                                                                                    |               |
|                       | Content from Remarks field should be handed off to Remarks field in Backend application.                                                                                                    |               |
| Overrides             | Click to view the overrides accepted by the user.                                                                                                    |               |
| Customer Instructions | Click to view/ input the following                                                                                                    |               |
|                       | <ul> <li>Standard Instructions – In this section, the<br/>system will populate the details of Standard<br/>Instructions maintained for the customer.<br/>User will not be able to edit this.</li> </ul>                                                                                              |               |
|                       | Transaction Level Instructions – In this section, OBTFPM user can input any Customer Instructions received as part of transaction processing. This section will be enabled only for customer initiated transactions.                                                                                 |               |
| Common Group Message  | Click Common Group Message button, to send MT799 and MT999 messages from within the task.                                                                                                    |               |
| View Collection       | Enables the user to view the latest collection values displayed in the respective fields.                                                                                                    |               |
| Save & Close          | Save the details provided and holds the task in 'My Task' queue for further update. This option will not submit the request.                                                                                                    |               |
| Cancel                | Cancel the Data Enrichment stage inputs. The details updated in this stage are not saved. The task will be available in 'My Task' queue.                                                                                                    |               |

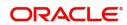

| Field  | Description                                                                                                    | Sample Values |
|--------|----------------------------------------------------------------------------------------------------|---------------|
| Hold   | The details provided will be saved and status will be on hold. User must update the remarks on the reason for holding the task.  This option is used, if there are any pending information yet to be received from applicant.                                                                                                    |               |
| Reject | On click of Reject, user must select a Reject Reason from a list displayed by the system.  Reject Codes:  R1- Documents missing  R2- Signature Missing  R3- Input Error  R4- Insufficient Balance/Limits  R5 - Others.  Select a Reject code and give a Reject Description.  This reject reason will be available in the remarks window throughout the process. |               |
| Refer  | User must select a Refer Reason from the values displayed by the system.  Refer Codes:  R1- Documents missing  R2- Signature Missing  R3- Input Error  R4- Insufficient Balance/Limits  R5 - Others.                                                                                                    |               |
| Next   | On click of Next, system should validate if all the mandatory fields have been captured. Necessary error and override messages to be displayed. On successful validation, system moves the task to the next data segment.                                                                                                    |               |

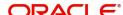

## Liquidation

Liquidation hop enables the user to view Documents, Shipment, Maturity Details and Draft Details to process the liquidation.

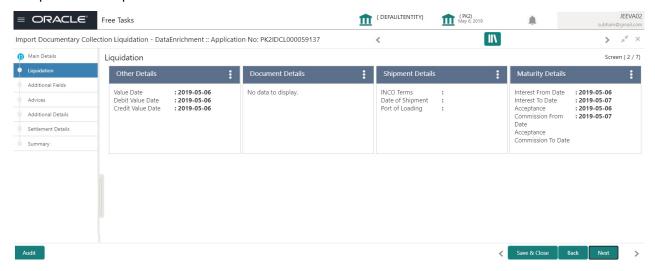

#### **Document Details**

This section displays details of the updated during from Import Collection Booking.

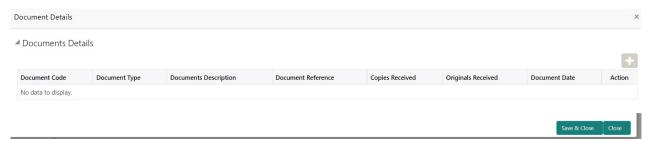

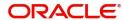

|                      | ı                                                         | 1             |
|----------------------|-----------------------------------------------------------|---------------|
| Field                | Description                                               | Sample Values |
| Document Code        | Read only field.                                          |               |
|                      | This field displays value from Import Collection Booking. |               |
| Document Type        | Read only field.                                          |               |
|                      | This field displays value from Import Collection Booking. |               |
| Document Description | Read only field.                                          |               |
|                      | This field displays value from Import Collection Booking. |               |
| Document Reference   | Read only field.                                          |               |
|                      | This field displays value from Import Collection Booking. |               |
| Copies Received      | Read only field.                                          |               |
|                      | This field displays value from Import Collection Booking. |               |
| Originals Received   | Read only field.                                          |               |
|                      | This field displays value from Import Collection Booking. |               |
| Originals Received   | Read only field.                                          |               |
|                      | This field displays value from Import Collection Booking. |               |
| Action               | Click Edit icon to edit the document details.             |               |
|                      | Click Delete icon to delete the document details.         |               |
|                      | ,                                                         | •             |

## **Shipment Details**

User can view the shipment details updated during Import Collection Booking.

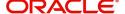

## **Shipment Details**

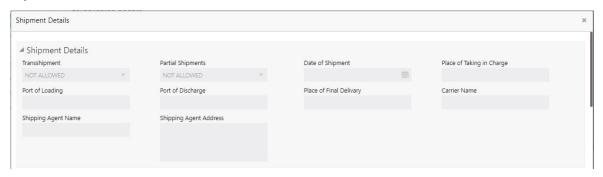

This section displays the shipment details from Import Collection Booking:

| Field                     | Description                                                          | Sample Values |
|---------------------------|----------------------------------------------------------------------|---------------|
| Transshipment             | Read only field.                                                     |               |
|                           | This field displays value from Import Collection Booking.            |               |
| Partial Shipment          | Read only field.                                                     |               |
|                           | This field displays value from Import Collection Booking.            |               |
| Date Of Shipment          | Read only field.                                                     |               |
|                           | This field displays date of shipment from Import Collection Booking. |               |
| Place Of Taking In Charge | Read only field.                                                     |               |
|                           | This field displays value from Import Collection Booking.            |               |
| Port Of Loading           | Read only field.                                                     |               |
|                           | This field displays value from Import Collection Booking.            |               |
| Port Of Discharge         | Read only field.                                                     |               |
|                           | This field displays value from Import Collection Booking.            |               |
| Place Of Final Delivery   | Read only field.                                                     |               |
|                           | This field displays value from Import Collection Booking.            |               |
| Carrier Name              | Read only field.                                                     |               |
|                           | This field displays value from Import Collection Booking.            |               |
| Shipping Agent Name       | Read only field.                                                     |               |
|                           | This field displays value from Import Collection Booking.            |               |

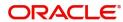

| Field                  | Description                                                                 | Sample Values |
|------------------------|-----------------------------------------------------------------------------|---------------|
| Shipping Agent Address | Read only field.  This field displays value from Import Collection Booking. |               |

## **Goods Details**

This section displays the goods details from Import Collection Booking:

| Field                        | Description                                                                           | Sample Values |
|------------------------------|---------------------------------------------------------------------------------------|---------------|
| INCO Terms                   | This field displays the INCO Terms from Import Collection Booking.                    |               |
| INCO Terms Description       | This field displays the description of the INCO Terms from Import Collection Booking. |               |
| Goods Code                   | This field displays the goods code from Import Collection Booking.                    |               |
| Goods Type                   | This field displays the goods type from Import Collection Booking.                    |               |
| Goods Description            | This field displays the goods description from Import Collection Booking.             |               |
| No of Units                  | This field displays the number of unit from Import Collection Booking.                |               |
| Price per Unit               | This field displays the price per unit from Import Collection Booking.                |               |
| Total Amount                 | This field displays the total amount from Import Collection Booking.                  |               |
| Country of Origin            | This field displays the country of origin from Import Collection Booking.             |               |
| Insurance Company Code       | This field displays the insurance company code from Import Collection Booking.        |               |
| Insurance Company            | This field displays the insurance company details from Import Collection Booking.     |               |
| Policy Number                | This field displays the policy number from Import Collection Booking.                 |               |
| Insurance Company<br>Address | This field displays the insurance address from Import Collection Booking.             |               |

## **Multimodal/Transshipment Details**

This section displays the multimodal/transshipment details from Import Collection Booking.

| Field        | Description                                                          | Sample Values |
|--------------|----------------------------------------------------------------------|---------------|
| Carrier Name | This field displays the carrier name from Import Collection Booking. |               |

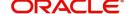

| Field  | Description                                                           | Sample Values |
|--------|-----------------------------------------------------------------------|---------------|
| Port   | This field displays the port details from Import Collection Booking.  |               |
| Action | Click Edit icon to edit the multimodal/ transshipment details.        |               |
|        | Click Delete icon to delete the multimodal/<br>transshipment details. |               |

## **Maturity Details**

This section displays the draft details from the documents submitted under Import Collection Booking Update and Maturity and Multi Tenor Liquidation Details.

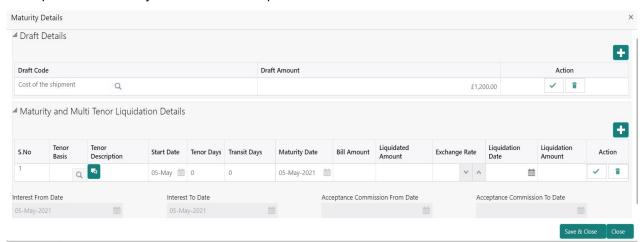

Provide the maturity details based on the description in the following table:

ı

| Field                        | Description                                                                                            | Sample Values |
|------------------------------|----------------------------------------------------------------------------------------------------|---------------|
| Draft Code                   | Read only field.                                                                                       |               |
|                              | This field displays the Draft Code.                                                                    |               |
| Draft Amount                 | Read only field.                                                                                       |               |
|                              | This field displays the Draft Amount based on the documents submitted under Import Collection Booking. |               |
| Action                       | Click Edit icon to edit the draft code.                                                                |               |
|                              | Click Delete icon to delete the draft code.                                                            |               |
| Maturity and Multi Tenor Liq | uidation Details                                                                                       |               |
| S.No                         | Serial number of the tenor record, .                                                                   |               |
|                              |                                                                                                    |               |
| Tenor Basis                  | Read only field.                                                                                       |               |
|                              | Tenor Basis will be auto-populated from Import Collection Booking Update.                              |               |
| Tenor Description            | The tenor base code description is displayed based on the selected tenor basis.                        |               |

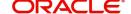

| Field                  | Description                                                                                                    | Sample Values |
|------------------------|----------------------------------------------------------------------------------------------------|---------------|
| Start Date             | Read only field.                                                                                                    |               |
|                        | Tenor Start Date will be auto-populated from Import Collection Booking Update.                                                         |               |
| Tenor Days             | Read only field.                                                                                                    |               |
|                        | Tenor Days will be auto-populated from Import Collection Booking Update.                                                               |               |
| Transit Days           | Read only field.                                                                                                    |               |
|                        | Transit Days will be auto-populated from Import Collection Booking Update.                                                             |               |
| Maturity date          | Read only field.                                                                                                    |               |
|                        | Maturity Date will be auto-populated from Import Collection Booking Update.                                                            |               |
| Bill Amount            | Provide the bill amount.                                                                                                    |               |
| Liquidated Amount      | If a liquidation has already happened in the bill, system should display the Liquidated amount.                                        |               |
|                        | System should validate that the Total Liquidation<br>Amount is not greater than the Bill amount and<br>should display an Error Message |               |
| Exchange Rate          | Provide the Exchange Rate.                                                                                                    |               |
| Liquidation Date       | Provide the liquidation date.                                                                                                    |               |
| Liquidation Amount     | User to input the Liquidation Amount.                                                                                                  |               |
| Action                 | Click Edit icon to edit the tenor record.                                                                                              |               |
|                        | Click Delete icon to delete the tenor record.                                                                                          |               |
| Usance Interest Rate   | Read only field.                                                                                                    |               |
|                        | Usance Interest Rate will be auto-populated from Import Collection Booking Update.                                                     |               |
| Usance Interest Amount | Read only field.                                                                                                    |               |
|                        | Usance Interest Amount will be auto-populated from Import Collection Booking Update.                                                   |               |

In case of multi tenor, user can provide multiple maturity details by clicking the plus icon.

| Field              | Description                                                                      | Sample Values |
|--------------------|----------------------------------------------------------------------------------|---------------|
| Interest from Date | Read only field.                                                                 |               |
|                    | Interest from Date will be auto-populated from Import Collection Booking Update. |               |
| Interest to Date   | Read only field.                                                                 |               |
|                    | Interest to Date will be auto-populated from Import Collection Booking Update.   |               |

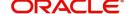

| Field                              | Description                                                                                                    | Sample Values |
|------------------------------------|----------------------------------------------------------------------------------------------------|---------------|
| Acceptance Commission<br>From Date | Read only field.  Acceptance Commission from Date will be autopopulated from Import Collection Booking Update. |               |
| Acceptance Commission<br>To Date   | Read only field.  Acceptance Commission to Date will be autopopulated from Import Collection Booking Update.   |               |

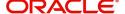

## **Other Details**

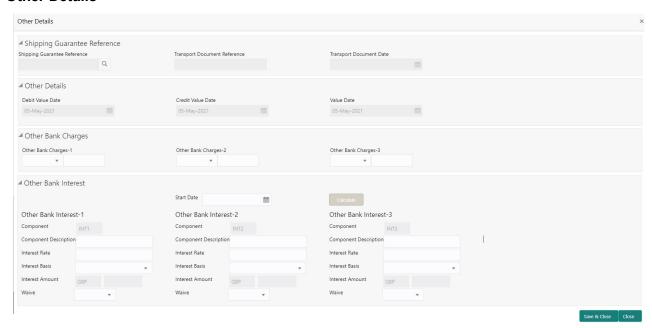

## **Shipping Guarantee Reference**

| Field                           | Description                                                                                                    | Sample Values |
|---------------------------------|----------------------------------------------------------------------------------------------------|---------------|
| Shipping Guarantee<br>Reference | Shipping Guarantee Reference is auto populated from the underlying Shipping Guarantee details, if the Transport Reference Number in the Collection document is same as the Transport Document reference in the Shipping Guarantee. |               |
| Transport Document<br>Reference | Transport Document Reference is auto populated from the underlying Shipping Guarantee details, if the Transport Reference Number in the Collection document is same as the Transport Document reference in the Shipping Guarantee. |               |
| Transport Document Date         | Transport Document Date is auto populated from the underlying Shipping Guarantee details, if the Transport Reference Number in the Collection document is same as the Transport Document reference in the Shipping Guarantee.      |               |

#### **Other Details**

Provide the other bank charges based on the description in the following table:

| Field             | Description                             | Sample Values |
|-------------------|-----------------------------------------|---------------|
| Debit Value Date  | Read only field. The debit value date.  |               |
| Credit Value Date | Read only field. The credit value date. |               |
| Value Date        | Read only field. The value date.        |               |

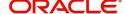

## **Other Bank Charges**

Provide the other bank charges based on the description in the following table:

| Field                  | Description                                                                       | Sample Values |
|------------------------|-----------------------------------------------------------------------------------|---------------|
| Other Bank Charges - 1 | Read only field.                                                                  |               |
|                        | Charges to be collected for the other bank as part of the collection transaction. |               |
| Other Bank Charges - 2 | Read only field.                                                                  |               |
|                        | Charges to be collected for the other bank as part of the collection transaction. |               |
| Other Bank Charges - 3 | Read only field.                                                                  |               |
|                        | Charges to be collected for the other bank as part of the collection transaction. |               |

## Other Bank Interest

The user can enter the Interest details to be captured as a part of "Other Bank Interest" details section.

Provide the other bank interest based on the description in the following table:

| Field                        | Description                                                             | Sample Values |
|------------------------------|-------------------------------------------------------------------------|---------------|
| Start Date                   | The date from which the system starts calculating the Interest.         |               |
| Other Bank Interest-1, 2 and | d 3                                                                     |               |
| Component                    | This field displays the name of the interest Component.                 |               |
| Component Description        | Provide the description of the interest component.                      |               |
| Interest Rate                | The rate to be applied for the interest component.                      |               |
| Interest Basis               | The calculation basis on which the Interest to be computed.             |               |
| Interest Amount              | This field displays the calculated interest amount.                     |               |
| Waive                        | Select whether the interest to be waived off.  The options are:  Yes No |               |
|                              |                                                                         |               |

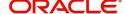

#### **Additional Fields**

Banks can configure user defined fields as per their requirement in the Additional Fields Screen.

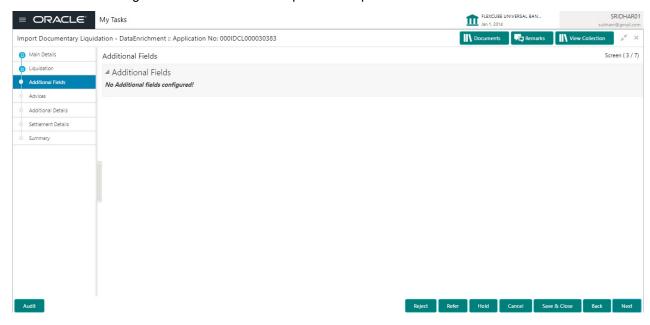

#### **Advices**

Advices menu displays the advices available under this product in the back office as tiles. User can edit the fields in the tile, if required.

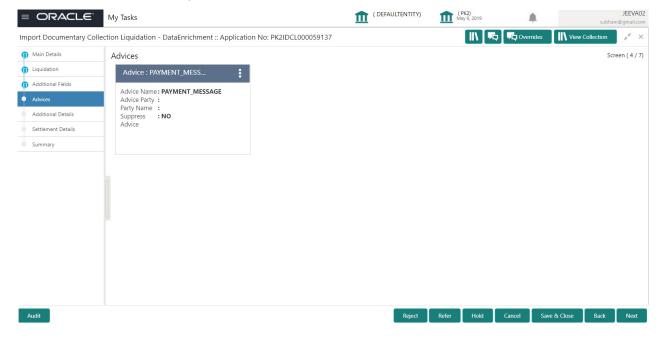

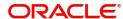

## **Additional Details**

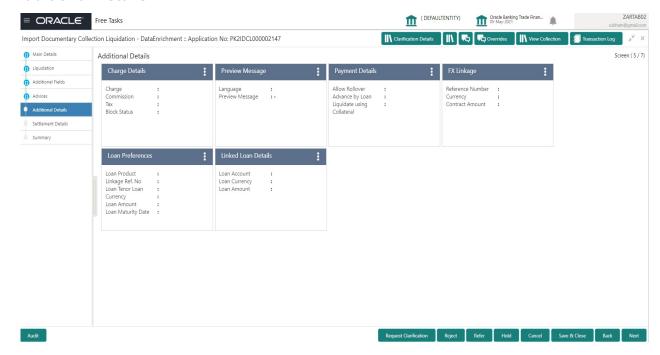

#### **Limits & Collateral**

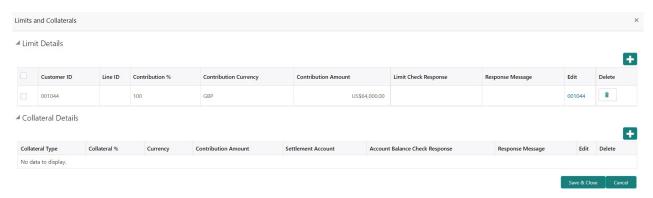

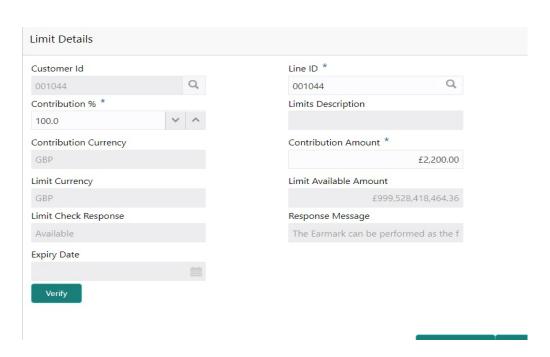

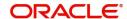

| Field                  | Description                                                                                                    | Sample Values |
|------------------------|----------------------------------------------------------------------------------------------------|---------------|
| Limit Details          | Read only field. Customer ID: Applicant's/Applicant Bank customer ID will get defaulted if provided.                                                                                        |               |
| Line ID                | Read only field.  LINE ID-DESCRIPTION will be available along with Line ID.                                                                                                    |               |
| Contribution           | Read only field.  System will default this to 100%.                                                                                                    |               |
| Contribution Currency  | Read only field.  The LC currency will be defaulted in this field.                                                                                                    |               |
| Contribution Amount    | Read only field.  Contribution amount will default based on the contribution %.                                                                                                    |               |
| Limit Currency         | Read only field.  Limit Currency will be defaulted in this field.                                                                                                    |               |
| Limit Available Amount | Read only field.  This field will display the value of available limit, i.e., limit available without any earmark. The Limit Available Amount must be greater than the Contribution Amount. |               |
| Limit Check Response   | Read only field.  Response can be 'Success' or 'Limit not Available'.                                                                                                    |               |
| Response Message       | Read only field.  Detailed Response message.                                                                                                    |               |
| Expiry Date            | This field displays the date up to which the Line is valid                                                                                                    |               |

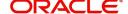

## This section displays the collateral details:

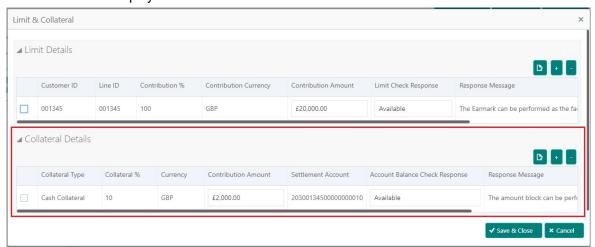

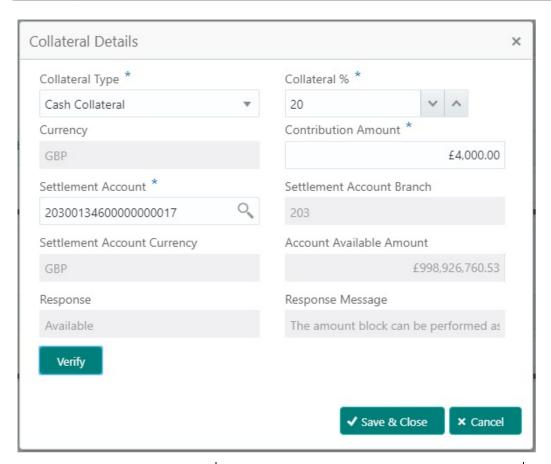

| Field           | Description                                                                                                    | Sample Values |
|-----------------|----------------------------------------------------------------------------------------------------|---------------|
| Collateral Type | Read only field. Cash Collateral (CASA) will be the default value available as collateral type. Selected collateral type will be displayed in this field. |               |
| Collateral %    | Read only field.  This field displays the percentage of collateral.                                                                                       |               |
| Currency        | Read only field.  The LC currency will get defaulted in this field.                                                                                       |               |

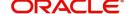

| Field                          | Description                                                                                | Sample Values |
|--------------------------------|--------------------------------------------------------------------------------------------|---------------|
| Contribution Amount            | Read only field.                                                                           |               |
|                                | Collateral contribution amount will get defaulted in this field.                           |               |
| Settlement Account             | Read only field.                                                                           |               |
|                                | This filed displays the details of settlement account for then collateral.                 |               |
| Settlement Account             | Read only field.                                                                           |               |
| Branch                         | Settlement Account Branch will be autopopulated based on the Settlement Account selection. |               |
| Settlement Account<br>Currency | Read only field.                                                                           |               |
|                                | This field displays the Settlement Account Currency.                                       |               |
| Account Available Amount       | Read only field.                                                                           |               |
|                                | Account Available Amount will be auto-populated based on the Settlement Account selection. |               |
| Response                       | Read only field.                                                                           |               |
|                                | Response can be 'Success' or 'Amount not Available'.                                       |               |
| Response Message               | Read only field.                                                                           |               |
|                                | Detailed Response message.                                                                 |               |

## **Charge Details**

This section displays charge details:

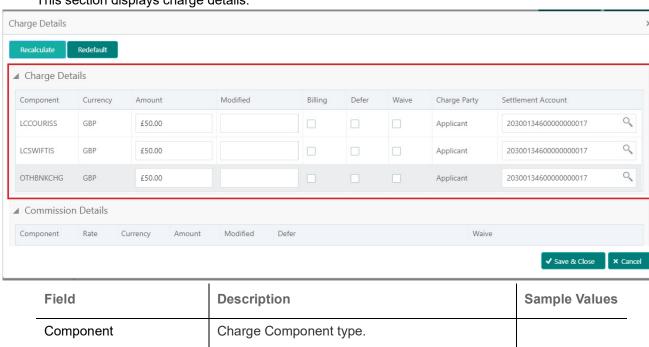

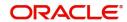

| Field              | Description                                                                                                    | Sample Values |
|--------------------|----------------------------------------------------------------------------------------------------|---------------|
| Currency           | Defaults the currency in which the charges have to be collected.                                                                                                    |               |
| Amount             | An amount that is maintained under the product code gets defaulted in this field.                                                                                                    |               |
| Modified Amount    | From the default value, if the rate is changed or the amount is changed, the value gets updated in the modified amount field.                                                                                             |               |
| Billing            | If charges are handled by separate billing engine, then by selecting billing the details to be available for billing engine for further processing.                                                                       |               |
|                    | On simulation of charges/commission from Back Office, if any of the Charges/Commission component for the customer is 'Billing' enabled, 'Billing' toggle for that component should be automatically checked in OBTFPM.    |               |
|                    | The user can not select/de-select the check box if it is de-selected by default.                                                                                                    |               |
| Defer              | If charges have to be deferred and collected at any future step, this check box has to be selected                                                                                                    |               |
|                    | On simulation of charges/commission from Back Office, if any of the Charges/Commission component for the customer is AR-AP tracking enabled, 'Defer' toggle for that component should be automatically checked in OBTFPM. |               |
|                    | The user can select/de-select the check box. On de-selection the user has to click on 'Recalculate' charges button for re-simulation.                                                                                     |               |
| Waive              | If charges have to be waived, this check box has to be selected.                                                                                                    |               |
|                    | Based on the customer maintenance, the charges should be marked for Billing or for Defer.                                                                                                    |               |
|                    | This field is disabled, if 'Defer' toggle is enabled.                                                                                                    |               |
| Charge Party       | Charge party will be Drawer by default. You can change the value to Drawee                                                                                                    |               |
| Settlement Account | Details of the settlement account.                                                                                                    |               |

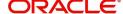

#### This section displays the commission details:

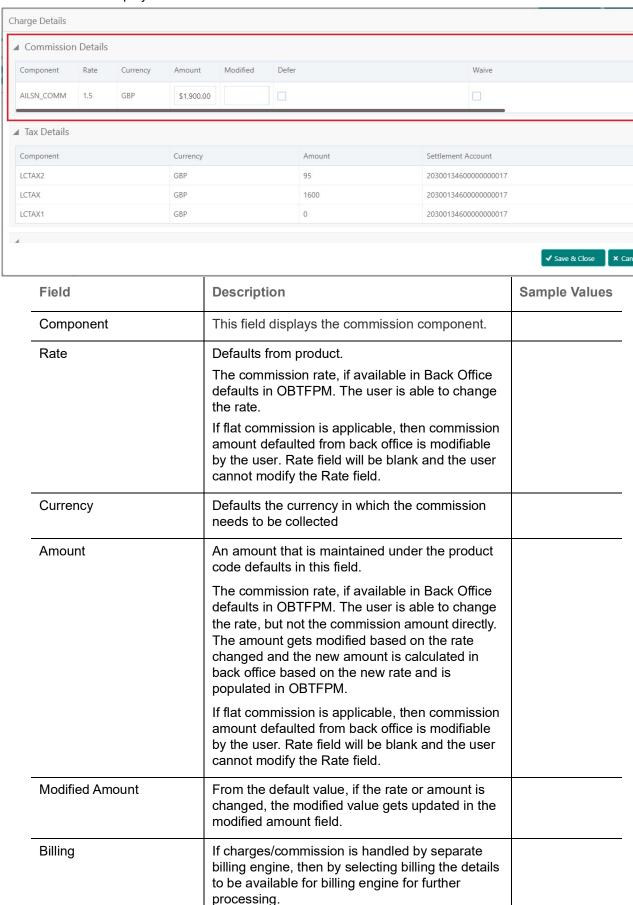

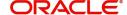

| Field              | Description                                                                                                    | Sample Values |
|--------------------|----------------------------------------------------------------------------------------------------|---------------|
| Defer              | If check box is selected, charges/commissions has to be deferred and collected at any future step.                                                                    |               |
| Waive              | Based on the customer maintenance, the charges/commission can be marked for Billing or Defer.                                                                         |               |
|                    | If the defaulted Commission is changed to defer or billing or waive, system must capture the user details and the modification details in the 'Remarks' place holder. |               |
| Charge Party       | Charge party will be 'Applicant' by Default. You can change the value to Beneficiary                                                                                  |               |
| Settlement Account | Details of the Settlement Account.                                                                                                    |               |

The tax component is calculated based on the commission and defaults if maintained at product level. User cannot update tax details and any change in tax amount on account of modification of charges/commission will be available on click of Re-Calculate button or on hand off to back-end system.

### This section displays the tax details:

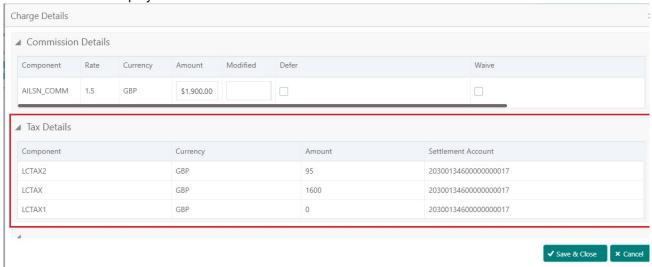

| Field              | Description                                                                                                    | Sample Values |
|--------------------|----------------------------------------------------------------------------------------------------|---------------|
| Component          | Tax Component type                                                                                                   |               |
| Currency           | The tax currency is the same as the commission.                                                                      |               |
| Amount             | The tax amount defaults based on the percentage of commission maintained. User can edit the tax amount, if required. |               |
| Settlement Account | Details of the settlement account.                                                                                   |               |

## **FX Linkage**

This section enables the user to link the existing FX contract(s) to the bill. User can link one or more FX deals to a bill. The linked value of an FX deal(s) must not exceed the value of the bill.

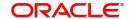

FX contract linkage with the Bill booking can happen only for immediate liquidation of sight payment or for Usance. For manual sight payment, the user needs to link the FX contract on the date of liquidation of the bill.

Following are the features of FX Linkage in BC.

- FX linkage cannot be linked at Bills at initial stage.
- When a bill is drawn under LC, the details of forward contract linked as a part of the LC, will be defaulted at bill.
- Linked amount will be defaulted against the corresponding FX sequentially.
- . User can delink or modify the defaulted FX details at in the Bill.
- Bill maturity date should be greater than or equal to FX Value date.
- Sum of Linked amount will not be greater than Bill contract amount.
- Linked amount will not be greater than the available amount for linkage.
- Current Utilized amount will display the liquidated/purchased/discounted/negotiated amount of Bill contract. It cannot go beyond the linked FX amount.
- When a bill is drawn under LC, delink of FX at BC is allowed only if the linked FX is not utilized by the bill.
- Multiple forward FX contract could be linked and exchange rate of FX contract vary from each. Hence, effective exchange rate for bill would be arrived using weighted average method and it is utilized during purchase/negotiation/discount or liquidation of the bill. The same will be populated in the Average FX Rate.

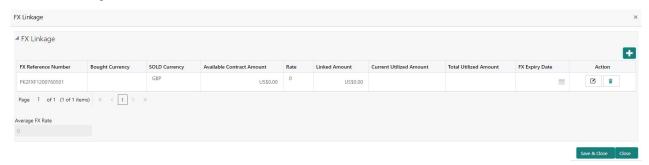

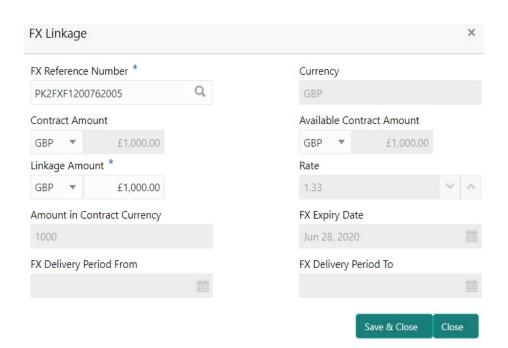

Provide the FX linkage detail based on the description in the following table:

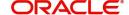

| Field                          | Description                                                                                                    | Sample Values |
|--------------------------------|----------------------------------------------------------------------------------------------------|---------------|
| FX Reference Number            | Select the FX contract reference number from the LOV.                                                                                                    |               |
|                                | On select and save and close, system defaults the available amount, bot currency, sold currency and rate.                                                                |               |
|                                | Forward FX Linkage available for selection at bill would be as follows,                                                                                                  |               |
|                                | <ul> <li>Counterparty of the FX contract should be<br/>the counterparty of the Bill contract.</li> </ul>                                                                 |               |
|                                | <ul> <li>Active Forward FX transactions authorized<br/>not marked for auto liquidation.</li> </ul>                                                                       |               |
|                                | Bill contract currency should be BOT currency of the FX transaction in case of an export Bill or the SOLD currency in case of an Import Bill.                            |               |
| Bought Currency                | This field displays the currency from the linked FX contract.                                                                                                    |               |
| Sold Currency                  | This field displays the currency from the linked FX contract.                                                                                                    |               |
| Available Contract Amount      | Available amount will be FX contract amount minus the linked amount. Available amount for linkage should be greater than Zero.                                           |               |
| Rate                           | This field displays the rate at which the contract is booked.                                                                                                    |               |
| Linked Amount                  | Sum of Linked amount will not be greater than LC contract amount.                                                                                                    |               |
|                                | Linked amount will not be greater than the available amount for linkage.                                                                                                 |               |
| Current Utilized amount        | This field displays the liquidated /purchased / discounted /negotiated amount of BC contract. It cannot go beyond the linked FX amount.                                  |               |
| Total Utilized amount          | This field displays the total amount utilized against the corresponding linked FX. On query, both Utilized and Total Utilized amount holds the amount of latest version. |               |
| Amount in Contract<br>Currency | This field displays the amount in contract currency converted from FX currency.                                                                                          |               |
| FX Expiry Date                 | This field displays the expiry date from the linked FX contract.                                                                                                    |               |
| FX Delivery Period - From      | This field displays the date from which the contract is valid for utilization.                                                                                           |               |
| FX Delivery Period - To        | This field displays the date to which the contract is valid for utilization.                                                                                             |               |

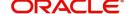

| Field           | Description                                                                                                    | Sample Values |
|-----------------|----------------------------------------------------------------------------------------------------|---------------|
| Action          | Click the Edit icon to modify the FX details.  Click the Delete icon to delete the FX details.                                                                                                    |               |
| Average FX Rate | Multiple forward FX contract could be linked,and exchange rate of FX contract vary from each. Hence, effective exchange rate for bill would be arrived using weighted average method and it is utilized during purchase/negotiation/discount or liquidation of the bill. This will be populated in the Average FX Rate. |               |

# **Payment Details**

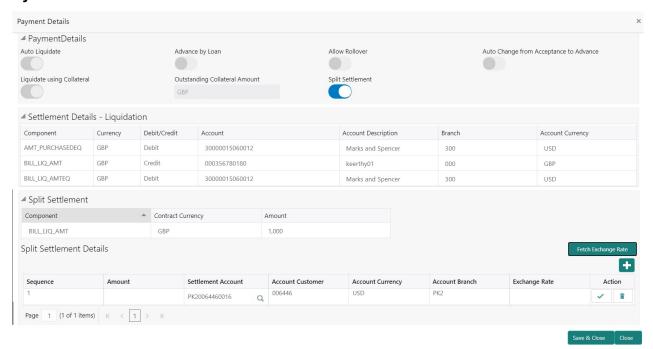

Enter the payment details based on the description in the following table:

| Field           | Description                                                                                                    | Sample Values |
|-----------------|----------------------------------------------------------------------------------------------------|---------------|
| Auto Liquidate  | Switch On the Auto Liquidate toggle, if required.  Auto Liquidation enables liquidation of the bill on the due date automatically from the back office system. |               |
| Advance by Loan | Switch On the Advance by Loan toggle, if required. Advance by Loan enables creation of loan at the time of Final liquidation.                                  |               |
| Allow Roll over | Switch On the Allow Rollover toggle, if required.                                                                                                    |               |

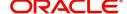

| Field                                     | Description                                                                                                    | Sample Values |
|-------------------------------------------|----------------------------------------------------------------------------------------------------|---------------|
| Auto Change from<br>Acceptance to Advance | Select Auto Change from Acceptance to Advance, if required. This flag indicates whether an Acceptance type of bill should be automatically converted into an Advance type of bill on its liquidation date. |               |
|                                           | Note This option is applicable only for the bills that are co-accepted by the bank.                                                                                                    |               |
| Liquidate using Collateral                | Switch On the toggle to liquidate using collateral.                                                                                                    |               |
| Outstanding Collateral                    | Read only field.                                                                                                    |               |
| Amount                                    | Auto Liquidation enables liquidation of the bill on<br>the due date automatically from the back office<br>system.                                                                                          |               |
| Split Settlement                          | <b>Toggle On</b> : Enables the user to select more than one account for settlement (Split Settlement) for the liquidation of an import or export drawing or collection bill                                |               |
|                                           | Toggle Off: Disables the user to select more than one account for settlement (Split Settlement) for the liquidation of an import or export drawing or collection bill                                      |               |
| Settlement Details - Liquida              | ntion                                                                                                    |               |
| Component                                 | Components gets defaulted based on the product selected.                                                                                                    |               |
| Currency                                  | Application displays the default currency for the component.                                                                                                    |               |
| Debit/Credit                              | Application displays the debit/credit indicators for the components.                                                                                                    |               |
| Account                                   | Application Displays the account details for the components.                                                                                                    |               |
| Account Description                       | Application displays the description of the selected account.                                                                                                    |               |
| Branch                                    | Application displays the branch of the selected account.                                                                                                    |               |
| Account Currency                          | Application defaults the currency for all the items based on the account number.                                                                                                    |               |
| Split Settlement                          |                                                                                                    |               |
| Component                                 | Components gets defaulted based on the product selected.                                                                                                    |               |
| Contract Currency                         | Application displays the default currency for the component.                                                                                                    |               |

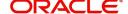

| Field                    | Description                                                                               | Sample Values |
|--------------------------|-------------------------------------------------------------------------------------------|---------------|
| Amount                   | Amount for each component. This is populated from the transaction details of the drawing. |               |
| Split Settlement Details |                                                                                           |               |
| Sequence                 | Sequence of the settlement details.                                                       |               |
| Amount                   | Amount for the split settlement.                                                          |               |
| Settlement Account       | Select the settlement account from the LOV.                                               |               |
| Account Customer         | Customer account.                                                                         |               |
| Account Currency         | Currency of the account.                                                                  |               |
| Account Branch           | Branch of the customer's account.                                                         |               |
| Exchange Rate            | Exchange rate for the split settlement.                                                   |               |
| Action                   | Click Edit icon to edit the Split Settlement details                                      |               |
|                          | Click Delete icon to delete the Split Settlement details.                                 |               |

#### **Tracers**

This section enables the user to view the defaulted Tracer details from back end application. It also allows the user to add new tracer details. Add new tracer details based on the description in the following table:

Acknowledgement Tracer and Payment Tracer are applicable for this process.

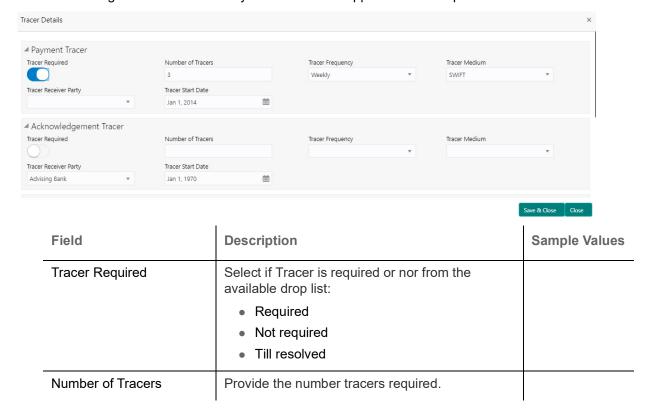

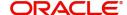

| Field                 | Description                                                                                                    | Sample Values |
|-----------------------|----------------------------------------------------------------------------------------------------|---------------|
| Tracer Frequency      | Provide the frequency for generation of the Tracer.  Note This field is applicable only if Tracer Required has value as Till Resolved.                                           |               |
| Tracer Medium         | Select the tracer medium from the LOV.  Note  This field is applicable only if Tracer Required has value as Required or Till Resolved.                                           |               |
| Tracer Receiver Party | Select the tracer receiver party from the LOV.  Note  This field is applicable only if Tracer Required has value as Required or Till Resolved.                                   |               |
| Tracer Start Date     | Select the Tracer start date. Start date cannot be earlier than the branch date.  Note  This field is applicable only if Tracer Required has value as Required or Till Resolved. |               |

#### **Loan Preference**

This section enables the user to link a loan to liquidate the document under collection. This section will be enabled based on the product selected for documents under collection.

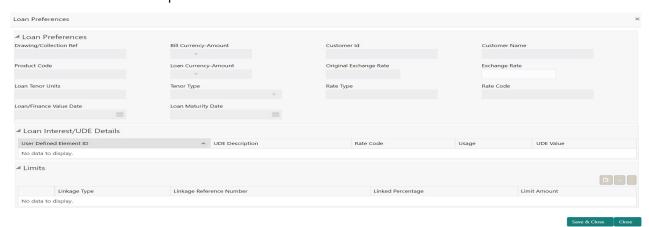

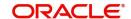

Provide the loan preference details based on the description in the following table:

| Field                   | Description                                                                                                    | Sample Values |
|-------------------------|----------------------------------------------------------------------------------------------------|---------------|
| Drawing/Collection Ref  | Defaults from the underlying task. User cannot change the value.                                                                                                    |               |
| Bill Currency-Amount    | Outstanding Drawing/ Collection Currency and Amount. Defaults from the underlying task. User cannot change the value.                                                                                           |               |
| Customer Id             | Defaults from the underlying task. User cannot change the value.                                                                                                    |               |
| Customer Name           | Applicant/ Drawee Name.                                                                                                    |               |
|                         | Defaults from the underlying task. User cannot change the value.                                                                                                    |               |
| Product Code            | Defaults from the underlying Collection/ Drawing Product maintenance. User cannot change the value.                                                                                                    |               |
| Loan Currency-Amount    | Loan currency is defaulted from the bill currency. User can change this to Local Currency. System should display an error message on tab out if the currency selected is not a Bill currency or Local Currency. |               |
|                         | System populates the loan account based on the outstanding drawing/ Collection amount less the collateral amount. User cannot change the Loan amount.                                                           |               |
| Loan Currency-Amount    | If collateral amount is linked to the underlying drawing/ collection bill, the Loan Currency-amount to be utilized for liquidation to be input by the user here.                                                |               |
| Exchange Rate           | Exchange rate applicable for Local Currency.                                                                                                    |               |
|                         | System displays the Exchange rate from maintenance. User cannot change the value.                                                                                                    |               |
|                         | System validates the exchange rate is within the allowed range.                                                                                                    |               |
| Loan Tenor Units        | Period of loan.                                                                                                    |               |
|                         | System defaults the value. User can change the value. The numerical value for Days or months or Years is applicable.                                                                                            |               |
| Tenor Type              | System defaults the value. User can change the value. Values are Days, Months and Years. The numerical value for Days or months or Years is applicable.                                                         |               |
| Loan/Finance Value Date | System defaults the branch date as Value date. User cannot change the value.                                                                                                    |               |

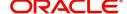

| Field                          | Description                                                                                                    | Sample Values |
|--------------------------------|----------------------------------------------------------------------------------------------------|---------------|
| Loan Maturity Date             | Loan maturity date as default based on Tenor type and Tenor units. User cannot change the value.                                                               |               |
| Liquidate Charge/Comm<br>On LC | Toggle On: Turn the toggle on to include the outstanding Commission/charge to be included as part of Liquidation.                                              |               |
| Loan Interest/UDE Details      |                                                                                                    |               |
| User Defined Element ID        | System populates the UDE Element ID as part of simulation. User are allowed to change the selection through LOV.                                               |               |
| UDE Description                | System populates the UDE description as part of simulation. If a user changes the UDE ID, system should populate the description.                              |               |
| Rate Code                      | System populates the Rate code as part of simulation.                                                                                                    |               |
| Usage                          | System populates the details as part of simulation.                                                                                                    |               |
| UDE Value                      | System populates the value as part of simulation.                                                                                                    |               |
| Limits                         |                                                                                                    |               |
| Serial Number                  | System defaults the value.                                                                                                    |               |
| Linkage Type                   | System defaults the linkage type as "Facility" from back office.                                                                                               |               |
| Linkage Reference<br>Number    | System defaults the Linkage reference as part of simulation. User can change the value. Linkages available for the customer should be displayed for selection. |               |
| Linked Percentage              | User can enter the value. Maximum is 100. User cannot enter negative values.                                                                                   |               |
| Limit Amount                   | System defaults the value. System should populate the value based on the contribution percentage.                                                              |               |

# **Action Buttons**

| Field     | Description                                                     | Sample Values |
|-----------|-----------------------------------------------------------------|---------------|
| Documents | Click the Documents icon to View/Upload the required documents. |               |

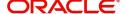

| Field           | Description                                                                                                    | Sample Values |
|-----------------|----------------------------------------------------------------------------------------------------|---------------|
| Remarks         | Click the Remarks icon to provide any additional information. This information can be viewed by other users processing the request.                                                                                                    |               |
|                 | Content from Remarks field should be handed off to Remarks field in Backend application.                                                                                                    |               |
| Overrides       | Click to view the overrides accepted by the user.                                                                                                    |               |
| View Collection | Enables the user to view the latest collection values displayed in the respective fields.                                                                                                    |               |
| Save & Close    | Save the details provided and holds the task in 'My Task' queue for further update. This option will not submit the request.                                                                                                    |               |
| Cancel          | Cancel the Data Enrichment stage inputs. The details updated in this stage are not saved. The task will be available in 'My Task' queue.                                                                                                    |               |
| Hold            | The details provided will be saved and status will be on hold. User must update the remarks on the reason for holding the task.  This option is used, if there are any pending information yet to be received from applicant.                                                                                                    |               |
| Reject          | On click of Reject, user must select a Reject Reason from a list displayed by the system.  Reject Codes:  R1- Documents missing  R2- Signature Missing  R3- Input Error  R4- Insufficient Balance/Limits  R5 - Others.  Select a Reject code and give a Reject Description.  This reject reason will be available in the remarks window throughout the process. |               |
| Refer           | User must select a Refer Reason from the values displayed by the system.  Refer Codes:  R1- Documents missing  R2- Signature Missing  R3- Input Error  R4- Insufficient Balance/Limits  R5 - Others.                                                                                                    |               |

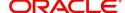

| Field | Description                                                                                                    | Sample Values |
|-------|----------------------------------------------------------------------------------------------------|---------------|
| Next  | On click of Next, system should validate if all the mandatory fields have been captured. Necessary error and override messages to be displayed. On successful validation, system moves the task to the next data segment. |               |

#### **Settlement Details**

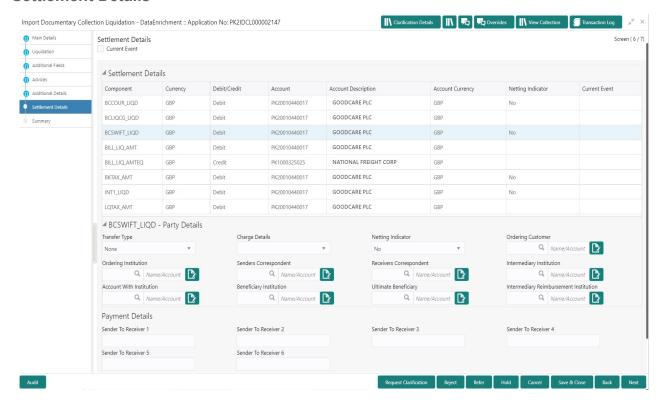

Provide the settlement details based on the description in the following table:

| Field         | Description                                                                                                    | Sample Values |
|---------------|----------------------------------------------------------------------------------------------------|---------------|
| Current Event | The user can select the check box to populate the settlement details of the current event associated with the task. On De-selecting the check box, the system list all the accounts under the settlement details irrespective of the current event. |               |
| Component     | Components gets defaulted based on the product selected.                                                                                                    |               |
| Currency      | Application displays the default currency for the component.                                                                                                    |               |
| Debit/Credit  | Application displays the debit/credit indicators for the components.                                                                                                    |               |
| Account       | Application Displays the account details for the components.                                                                                                    |               |

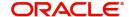

| Field               | Description                                                                      | Sample Values |
|---------------------|----------------------------------------------------------------------------------|---------------|
| Account Description | Application displays the description of the selected account.                    |               |
| Account Currency    | Application defaults the currency for all the items based on the account number. |               |
| Netting Indicator   | Application displays the applicable netting indicator.                           |               |
| Current Event       | Application displays the current event as Y or N.                                |               |

On click of any component in the grid, the application displays Party Details, Payment Details and Remittance Information.

# **Party Details**

Provide the party details based on the description in the following table:

| Field                    | Description                                                                                                    | Sample Values |
|--------------------------|----------------------------------------------------------------------------------------------------|---------------|
| Transfer Type            | Select the transfer type from the drop list:  Customer Transfer  Bank Transfer for own account  Direct Debit Advice  Managers Check  Customer Transfer with Cover  Bank Transfer |               |
| Charge Details           | Select the charge details for the transactions:  Beneficiary All Charges Remitter Our Charges Remitter All Charges                                                               |               |
| Netting Indicator        | Select the netting indicator for the component:  • Yes  • No                                                                                                    |               |
| Ordering Customer        | Select the ordering customer from the LOV.                                                                                                    |               |
| Ordering Institution     | Select the ordering institution from the LOV.                                                                                                    |               |
| Senders Correspondent    | Select the senders correspondent from the LOV.                                                                                                    |               |
| Receivers Correspondent  | Select the receivers correspondent from the LOV.                                                                                                    |               |
| Intermediary Institution | Select the intermediary institution from the LOV.                                                                                                    |               |
| Account with Institution | Select the account with institution from the LOV.                                                                                                    |               |
| Beneficiary Institution  | Select the beneficiary institution from the LOV.                                                                                                    |               |
| Ultimate Beneficiary     | Select the ultimate beneficiary from the LOV.                                                                                                    |               |

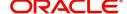

| Field                                     | Description                                                     | Sample Values |
|-------------------------------------------|-----------------------------------------------------------------|---------------|
| Intermediary<br>Reimbursement Institution | Select the intermediary reimbursement institution from the LOV. |               |

# **Payment Details**

Provide the Payment Details based on the description in the following table:

| Field                | Description                             | Sample Values |
|----------------------|-----------------------------------------|---------------|
| Sender to Receiver 1 | Provide the sender to receiver message. |               |
| Sender to Receiver 2 | Provide the sender to receiver message. |               |
| Sender to Receiver 3 | Provide the sender to receiver message. |               |
| Sender to Receiver 4 | Provide the sender to receiver message. |               |
| Sender to Receiver 5 | Provide the sender to receiver message. |               |
| Sender to Receiver 6 | Provide the sender to receiver message. |               |

#### **Remittance Information**

Provide the Payment Details based on the description in the following table:

| Field            | Description                  | Sample Values |
|------------------|------------------------------|---------------|
| Payment Detail 1 | Provide the payment details. |               |
| Payment Detail 2 | Provide the payment details. |               |
| Payment Detail 3 | Provide the payment details. |               |
| Payment Detail 4 | Provide the payment details. |               |

# Summary

User can review the summary of details updated in Data Enrichment stage of Import Documentary Collection Liquidation process.

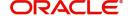

The tiles must display a list of important fields with values. User can drill down from respective Summary Tiles into respective data segments.

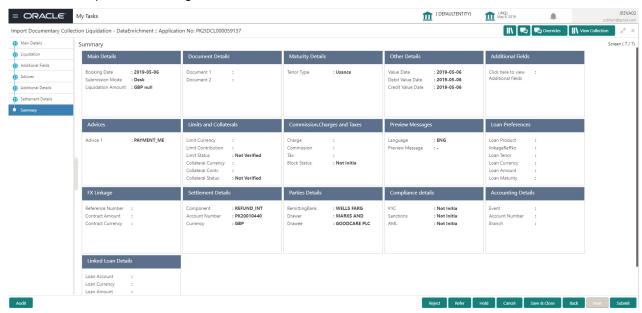

#### **Tiles Displayed in Summary**

- Main Details User can view details about application details and collection details.
- Party Details User can view party details like remitting bank, drawee, drawer etc.
- Maturity Details User can view the maturity details in case usance and multi tenor.
- Documents User can view the document details.
- Shipment Details User can view the shipment details.
- Additional Fields User can view the additional fields.
- FX Linkage User can view the details of FX Linkage.
- Updated Details User can view the details updated to the Import Collection.
- Limits and Collaterals User can view limits and collateral details.
- Charges User can view charge details.
- Tracers User can view the tracer details.
- Message Preview User can view the preview of the simulated messages to remitting bank.
- Other Preferences User can view the details of the preferences selected.
- Compliance User can view compliance details. The status must be verified for KYC and to be initiated for AML and Sanction Checks.
- Accounting Details User can view the accounting entries generated by back office system.

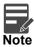

When the Value Date is different from the Transaction Date for one or more accounting entries, system displays an Alert Message "Value Date is different from Transaction Date for one or more Accounting entries.

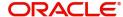

# **Action Buttons**

| Field           | Description                                                                                                    | Sample Values |
|-----------------|----------------------------------------------------------------------------------------------------|---------------|
| Documents       | Click the Documents icon to View/Upload the required documents.                                                                                                    |               |
| Remarks         | Click the Remarks icon to provide any additional information. This information can be viewed by other users processing the request.                                                                                                    |               |
|                 | Content from Remarks field should be handed off to Remarks field in Backend application.                                                                                                    |               |
| Overrides       | Click to view the overrides accepted by the user.                                                                                                    |               |
| View Collection | Enables the user to view the latest collection values displayed in the respective fields.                                                                                                    |               |
| Submit          | Task will move to next logical stage of Import Documentary Collection Liquidation.                                                                                                    |               |
|                 | If mandatory fields have not been captured, system will display an error message highlighting that the mandatory fields have to be updated. In case of duplicate documents' system will terminate the process after handing off the details to back office. |               |
| Save & Close    | Save the details provided and holds the task in 'My Task' queue for further update. This option will not submit the request.                                                                                                    |               |
| Cancel          | Cancel the Data Enrichment stage inputs. The details updated in this stage are not saved. The task will be available in 'My Task' queue.                                                                                                    |               |
| Hold            | The details provided will be saved and status will be on hold. User must update the remarks on the reason for holding the task.  This option is used, if there are any pending                                                                              |               |
|                 | information yet to be received from applicant.                                                                                                    |               |
| Reject          | On click of Reject, user must select a Reject Reason from a list displayed by the system.                                                                                                    |               |
|                 | Reject Codes:                                                                                                    |               |
|                 | <ul> <li>R1- Documents missing</li> </ul>                                                                                                    |               |
|                 | R2- Signature Missing                                                                                                    |               |
|                 | <ul><li>R3- Input Error</li><li>R4- Insufficient Balance/Limits</li></ul>                                                                                                    |               |
|                 | • R5 - Others.                                                                                                    |               |
|                 | Select a Reject code and give a Reject Description.                                                                                                    |               |
|                 | This reject reason will be available in the remarks window throughout the process.                                                                                                    |               |

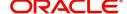

| Field | Description                                                              | Sample Values |
|-------|--------------------------------------------------------------------------|---------------|
| Refer | User must select a Refer Reason from the values displayed by the system. |               |
|       | Refer Codes:                                                             |               |
|       | R1- Documents missing                                                    |               |
|       | <ul> <li>R2- Signature Missing</li> </ul>                                |               |
|       | R3- Input Error                                                          |               |
|       | R4- Insufficient Balance/Limits                                          |               |
|       | R5 - Others.                                                             |               |

# **Exceptions**

The Import Collection Booking Liquidation request, before the task moves to the approval stage, the application will validate the Amount Block, KYC and AML. A failure in validation of any of them, the task will reach exception stage for further approval for the exceptions.

#### **Exception - Amount Block**

As part of amount block validation, application will check if sufficient balance is available in the account to create an amount block. On hand-off, system will debit the blocked account to the extent earmark and credit charges/ commission account in case of charges block or credit the amount in suspense account for earmarks created for collateral.

The transactions that have failed amount block due to non-availability of amount in respective account will reach the amount block exception stage.

Log in into OBTFPM application, amount block exception queue. Amount block validation failed tasks for trade transactions will be listed in the queue. Open the task to view summary of updated available fields with values.

Exception is created when sufficient balance is not available for blocking the settlement account and the same can be addressed by the approver in the following ways:

#### Approve:

- Settlement amount will be funded (outside of this process)
- Allow account to be overdrawn during hand-off

#### Refer:

- Refer back to DE providing alternate settlement account to be used for block.
- Different collateral to be mapped or utilize lines in place of collateral.

#### Reject:

Reject the transaction due to non-availability of sufficient balance in settlement account

# **Amount Bock Exception**

This section will display the amount block exception details.

#### **Summary**

Tiles Displayed in Summary:

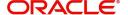

- Main Details User can view and modify details about application details and LC details, if required.
- Party Details User can view and modify party details like beneficiary, advising bank etc., if required
- Limits and Collaterals User can view and modify limits and collateral details, if required.
- Charge Details User can view and modify details provided for charges, if required.

#### **Action Buttons**

Use action buttons based on the description in the following table:

| Field   | Description                                                                                                    | Sample Values |
|---------|----------------------------------------------------------------------------------------------------|---------------|
| Reject  | On click of reject, user must select a Reject Reason from a list displayed by the system.  Reject Codes:  R1- Documents missing R2- Signature Missing R3- Input Error R4- Insufficient Balance/Limits R5 - Others.  Select a Reject code and give a Reject Description.  This reject reason will be available in the remarks window throughout the process. |               |
| Hold    | The details provided will be registered and status will be on hold.  This option is used, if there are any pending information yet to be received from applicant.                                                                                                    |               |
| Refer   | User will be able to refer the task back to the Data Enrichment user. User must select a Refer Reason from the values displayed by the system. Refer Codes:  • R1- Documents missing • R2- Signature Missing • R3- Input Error • R4- Insufficient Balance- Limits • R5 - Others                                                                             |               |
| Cancel  | Cancel the Import Documentary Collection Liquidation Amount Block Exception check.                                                                                                    |               |
| Approve | On approve, application must validate for all mandatory field values, and task must move to the next logical stage.                                                                                                    |               |
| Back    | Task moves to previous logical step.                                                                                                    |               |

# **Exception - Know Your Customer (KYC)**

As part of KYC validation, application will check if necessary KYC documents are available and valid for the applicant. The transactions that have failed KYC due to non-availability / expired KYC verification will reach KYC exception stage.

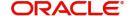

Log in into OBTFPM application, KYC exception queue. KYC exception failed tasks for trade finance transactions will be listed in your queue. Open the task, to see summary tiles that display a summary of available updated fields with values.

User can pick up a transaction and do the following actions:

#### **Approve**

- After changing the KYC status in the back end application (outside this process).
- Without changing the KYC status in the back end application.
- Reject (with appropriate reject reason).

#### **Summary**

Tiles Displayed in Summary:

- Main Details User can view details about application details and LC details.
- Party Details User can view party details like applicant, advising bank etc.
- Document Details User can view document details.
- Draft Details User can view the draft details.
- Shipment Details User can view shipment details.
- Charges User can view charge details.
- Maturity Details User can view the maturity details.
- Advices User can view the advices.
- Payment Details User can view the payment details.
- FX Linkage User can view the FX Linkage details.
- Settlement Details User can view the settlement details.
- Message Preview User can view the preview of the simulating message to the remitting bank.
- Compliance User can view compliance details. The status must be verified for KYC and to be initiated for AML and Sanction Checks.

#### **Action Buttons**

| Field  | Description                                                                                  | Sample Values |
|--------|----------------------------------------------------------------------------------------------|---------------|
| Reject | On click of Reject, user must select a Reject<br>Reason from a list displayed by the system. |               |
|        | Reject Codes:                                                                                |               |
|        | R1- Documents missing                                                                        |               |
|        | <ul> <li>R2- Signature Missing</li> </ul>                                                    |               |
|        | R3- Input Error                                                                              |               |
|        | <ul> <li>R4- Insufficient Balance/Limits</li> </ul>                                          |               |
|        | R5 - Others.                                                                                 |               |
|        | Select a Reject code and give a Reject Description.                                          |               |
|        | This reject reason will be available in the remarks window throughout the process.           |               |

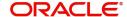

| Field   | Description                                                                                                    | Sample Values |
|---------|----------------------------------------------------------------------------------------------------|---------------|
| Hold    | The details provided will be registered and status will be on hold. This option is used, if there are any pending information yet to be received from applicant.                                                                                                    |               |
| Refer   | User will be able to refer the task back to the Data Enrichment user. User must select a Refer Reason from the values displayed by the system. Refer Codes:  • R1- Documents missing • R2- Signature Missing • R3- Input Error • R4- Insufficient Balance- Limits • R5 - Others |               |
| Cancel  | Cancel the Import Documentary Collection Liquidation KYC exception check.                                                                                                    |               |
| Approve | On approve, application must validate for all mandatory field values, and task must move to the next logical stage.                                                                                                    |               |
| Back    | Task moves to previous logical step.                                                                                                    |               |

# **Exception - Limit Check/Credit**

The transactions that have failed limit check due to non-availability of limits will be available in limit check exception queue for further handling.

Log in into OBTFPM application, limit check exception queue. Limit check exception failed tasks for trade finance transactions must be listed in your queue. Open the task, to see summary tiles that display a summary of important fields with values.

Limit check Exception approver can do the following actions:

## **Approve**

- Limit enhanced in the back end (outside this process).
- Without enhancing limit in the back end.

#### Refer

- Refer back to DE providing alternate limit id to map
- Refer additional collateral to be mapped

#### Reject

The transaction due to non-availability of limits capturing reject reason.

#### **Limit/Credit Check**

This section will display the amount block exception details.

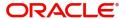

#### **Summary**

Tiles Displayed in Summary:

- Main Details User can view and modify details about application details and LC details, if required.
- Party Details User can view and modify party details like beneficiary, advising bank etc., if required
- Availability and Shipment User can view and modify availability and shipment details, if required.
- Payments User can view and modify all details related to payments, if required.
- Documents & Condition User can view and modify the documents required grid and the additional conditions grid, if required.
- Limits and Collaterals User can view and modify limits and collateral details, if required.
- Charges User can view and modify charge details, if required.
- Revolving Details User can view and modify revolving details on revolving LC, if applicable.
- Preview Messages User can view and modify preview details, if required.
- Compliance User can view compliance details. The status must be verified for KYC and to be initiated for AML and Sanction Checks.

#### **Action Buttons**

| Field  | Description                                                                                                    | Sample Values |
|--------|----------------------------------------------------------------------------------------------------|---------------|
| Reject | On click of Reject, user must select a Reject Reason from a list displayed by the system.                                                                   |               |
|        | Reject Codes:                                                                                                    |               |
|        | <ul> <li>R1- Documents missing</li> </ul>                                                                                                    |               |
|        | R2- Signature Missing                                                                                                    |               |
|        | R3- Input Error                                                                                                    |               |
|        | R4- Insufficient Balance/Limits                                                                                                    |               |
|        | R5 - Others.                                                                                                    |               |
|        | Select a Reject code and give a Reject Description.                                                                                                    |               |
|        | This reject reason will be available in the remarks window throughout the process.                                                                          |               |
| Hold   | The details provided will be registered and status will be on hold.                                                                                         |               |
|        | This option is used, if there are any pending information yet to be received from applicant.                                                                |               |
| Refer  | User will be able to refer the task back to the Data Enrichment user. User must select a Refer Reason from the values displayed by the system. Refer Codes: |               |
|        | <ul> <li>R1- Documents missing</li> </ul>                                                                                                    |               |
|        | <ul> <li>R2- Signature Missing</li> </ul>                                                                                                    |               |
|        | R3- Input Error                                                                                                    |               |
|        | <ul> <li>R4- Insufficient Balance- Limits</li> </ul>                                                                                                    |               |
|        | R5 - Others                                                                                                    |               |

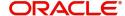

| Field   | Description                                                                                                    | Sample Values |
|---------|----------------------------------------------------------------------------------------------------|---------------|
| Cancel  | Cancel the Import Documentary Collection Liquidation Limit exception check.                                         |               |
| Approve | On approve, application must validate for all mandatory field values, and task must move to the next logical stage. |               |
| Back    | Task moves to previous logical step.                                                                                |               |

# **Multi Level Approval**

Log in into OBTFPM application and acquire the task available in the approval stage in free task queue. Authorization User can acquire the task for approving.

# **Authorization Re-Key (Non-Online Channel)**

For non online channel, application will request approver for few critical field values as an authorization step. If the values captured match with the values available in the screen, system will allow user to open the transaction screens for further verification. If the re-key values are different from the values captured, then application will display an error message.

Open the task and re-key some of the critical field values from the request in the Re-key screen. Some of the fields below will dynamically be available for re-key.:

- Drawee Name
- Drawer Name
- Bill Currency
- Bill Amount

Re-key is applicable to the first approver in case of multiple approvers. All approvers will however be able see the summary tiles and the details in the screen by drill down from tiles.

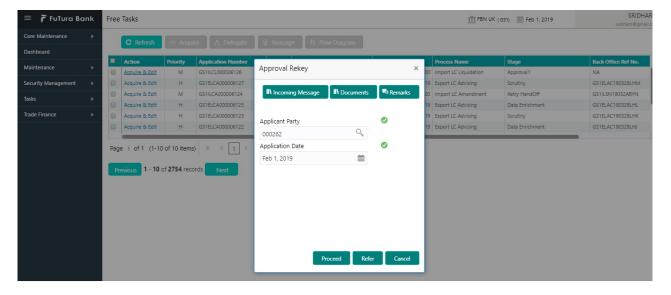

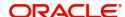

## Summary

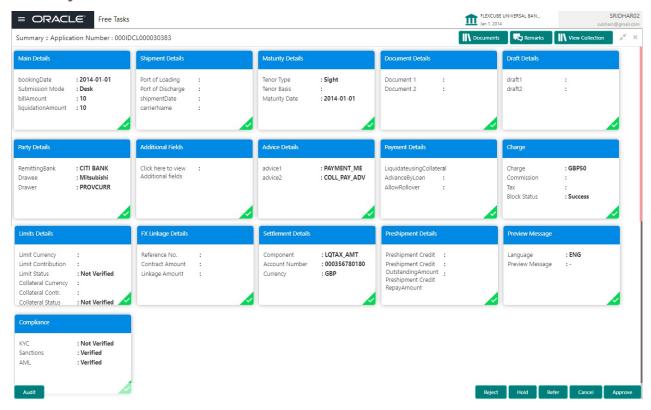

### Tiles Displayed in Summary:

- Main Details User can view details about application details and collection details.
- Party Details User can view party details like remitting bank, drawee, drawer etc.
- Maturity Details User can view the maturity details in case usance and multi tenor.
- Documents User can view the document details.
- Shipment Details User can view the shipment details.
- Additional Fields User can view the additional fields.
- FX Linkage User can view the details of FX Linkage.
- Updated Details User can view the details updated to the Import Collection.
- Limits and Collaterals User can view limits and collateral details.
- Charges User can view charge details.
- Tracers User can view the tracer details.
- Message Preview User can view the preview of the simulated messages to remitting bank.
- Other Preferences User can view the details of the preferences selected.
- Compliance User can view compliance details. The status must be verified for KYC and to be initiated for AML and Sanction Checks.

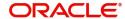

## **Action Buttons**

Use action buttons based on the description in the following table:

| Field   | Description                                                                                                    | Sample Values |
|---------|----------------------------------------------------------------------------------------------------|---------------|
| Reject  | On click of Reject, user must select a Reject<br>Reason from a list displayed by the system.                                                                                                    |               |
|         | Reject Codes:                                                                                                    |               |
|         | R1- Documents missing                                                                                                    |               |
|         | R2- Signature Missing                                                                                                    |               |
|         | R3- Input Error                                                                                                    |               |
|         | R4- Insufficient Balance/Limits                                                                                                    |               |
|         | R5 - Others.                                                                                                    |               |
|         | Select a Reject code and give a Reject Description.                                                                                                    |               |
|         | This reject reason will be available in the remarks window throughout the process.                                                                                                    |               |
| Hold    | The details provided will be registered and status will be on hold.                                                                                                    |               |
|         | This option is used, if there are any pending information yet to be received from applicant.                                                                                                    |               |
| Refer   | User will be able to refer the task back to the Data Enrichment user. User must select a Refer Reason from the values displayed by the system.                                                                                                    |               |
|         | Refer Codes:                                                                                                    |               |
|         | R1- Documents missing                                                                                                    |               |
|         | R2- Signature Missing                                                                                                    |               |
|         | R3- Input Error  R4- Input Finish Belongs Limits                                                                                                    |               |
|         | <ul><li>R4- Insufficient Balance- Limits</li><li>R5 - Others</li></ul>                                                                                                    |               |
|         | • No - Others                                                                                                    |               |
| Cancel  | Cancel the approval.                                                                                                    |               |
| Approve | On approve, application must validate for all mandatory field values, and task must move to the next logical stage. If there are more approvers, task will move to the next approver for approval. If there are no more approvers, the transaction is handed off to the back end system for posting. |               |

# **Reject Approval**

As a Reject approver, user can review a transaction rejected and waiting for reject confirmation.

Log in into OBTFPM application to view the reject approval tasks for Import Documentary Collection Booking available in queue. On opening the task, you will see summary tiles. The tiles will display a list of important fields with values.

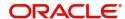

The screen from which the reject was initiated can been seen highlighted in the tile view.

User can drill down from reject summary tiles into respective data segments to verify the details of all fields under the data segment.

## **Summary**

The screen up to which data was captured before reject will be available for the user to view in the summary tile. Other fields will be blank when verified from summary tile.

The data segment in which the task was rejected will have the tiles highlighted in a different colour (red).

- Main Details User can view details about application details and document under collection.
- Party Details User can view party details like applicant, Remitting Bank etc.
- Document Details User can view document details.
- Shipment Details User can view shipment details.
- Charges User can view charge details.
- Maturity Details User can view the maturity details.
- Message Preview User can view the preview of the simulating message to the remitting bank.

## **Action Buttons**

| Field          | Description                                                                                                    | Sample Values |
|----------------|----------------------------------------------------------------------------------------------------|---------------|
| Reject Approve | On click of Reject Approve, the transaction is rejected.                                                                                      |               |
| Reject Decline | On click of Reject Decline, the task moves back to the stage where it was rejected. User can update the reason for reject decline in remarks. |               |
| Hold           | User can put the transaction on 'Hold'. Task will remain in Pending state.                                                                    |               |
| Cancel         | Cancel the Reject Approval.                                                                                                    |               |

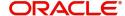

# Index

| A                                                                                                    | K                                |
|----------------------------------------------------------------------------------------------------|----------------------------------|
| Additional Details                                                                                             | Key Features1                    |
| Action Buttons32                                                                                               |                                  |
| Charge Details24                                                                                               | L                                |
| FX Linkage27                                                                                                   | Liquidation                      |
| Limits & Collateral                                                                                            | Document Details13               |
| Loan Preference                                                                                                | Draft Details18                  |
| Payment Details                                                                                                | Shipment Details14               |
| Additional Details fracers29                                                                                   |                                  |
| В                                                                                                    | M                                |
| Benefits1                                                                                                    | Main Details                     |
| Deficitis                                                                                                    | Action Buttons12                 |
| D                                                                                                    | Application Details11            |
|                                                                                                    | Collection Details11             |
| Data Enrichment                                                                                                | Multi Level Approval             |
| Additional Details20                                                                                           | Authorization Re-Key43           |
| Additional Fields18                                                                                            |                                  |
| Advices                                                                                                    | 0                                |
| Liquidation                                                                                                    | Overview1                        |
| Main Details                                                                                                   |                                  |
| Summary                                                                                                    | R                                |
| Guilliary                                                                                                    | Posistration 2                   |
| E                                                                                                    | Registration                     |
|                                                                                                    | Application Details              |
| Exception - Amount Block                                                                                       | Miscellaneous7                   |
| Action Buttons                                                                                                 | Reject Approval46                |
| Amount Block Exception                                                                                         |                                  |
| Summary                                                                                                    | Action Buttons                   |
| Exception - Know Your Customer (KYC)                                                                           | Summary40                        |
| Action Buttons41                                                                                               | S                                |
| Summary40                                                                                                    |                                  |
| Exception - Limit Check/Credit                                                                                 | Shipment Details                 |
| Action Buttons42                                                                                               | Goods Details                    |
| Limit/Credit Check42                                                                                           | Multimodal/Transshipment Details |
| Summary42                                                                                                    | Shipment Details14               |
| Exceptions                                                                                                    |                                  |
| Exception - Amount Block                                                                                       |                                  |
| Exception - Know Your Customer (KYC)40 Exception - Limit Check/Credit41,                                       |                                  |
| 43                                                                                                    |                                  |
|                                                                                                    |                                  |
| I and the second second second second second second second second second second second second second second se |                                  |
| Import Documentart Collection Liquidation                                                                      |                                  |
| Exceptions38                                                                                                   |                                  |
| Multi Level Approval43                                                                                         |                                  |
| Reject Approval46                                                                                              |                                  |
| Import Documentary Collection Liquidation2                                                                     |                                  |
| Data Enrichment8                                                                                               |                                  |
| Registration                                                                                                   |                                  |

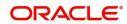

# Reference and Feedback

# References

For more information on any related features, you can refer to the following documents:

- Getting Started User Guide
- Common Core User Guide

# **Documentation Accessibility**

For information about Oracle's commitment to accessibility, visit the Oracle Accessibility Program website at http://www.oracle.com/pls/topic/lookup?ctx=acc&id=docacc.

# **Feedback and Support**

Oracle welcomes customers' comments and suggestions on the quality and usefulness of the document. Your feedback is important to us. If you have a query that is not covered in this user guide or if you still need assistance, please contact documentation team.

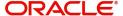